## Lenovo IdeaPad C340 シリーズ

# ユーザー・ガイド

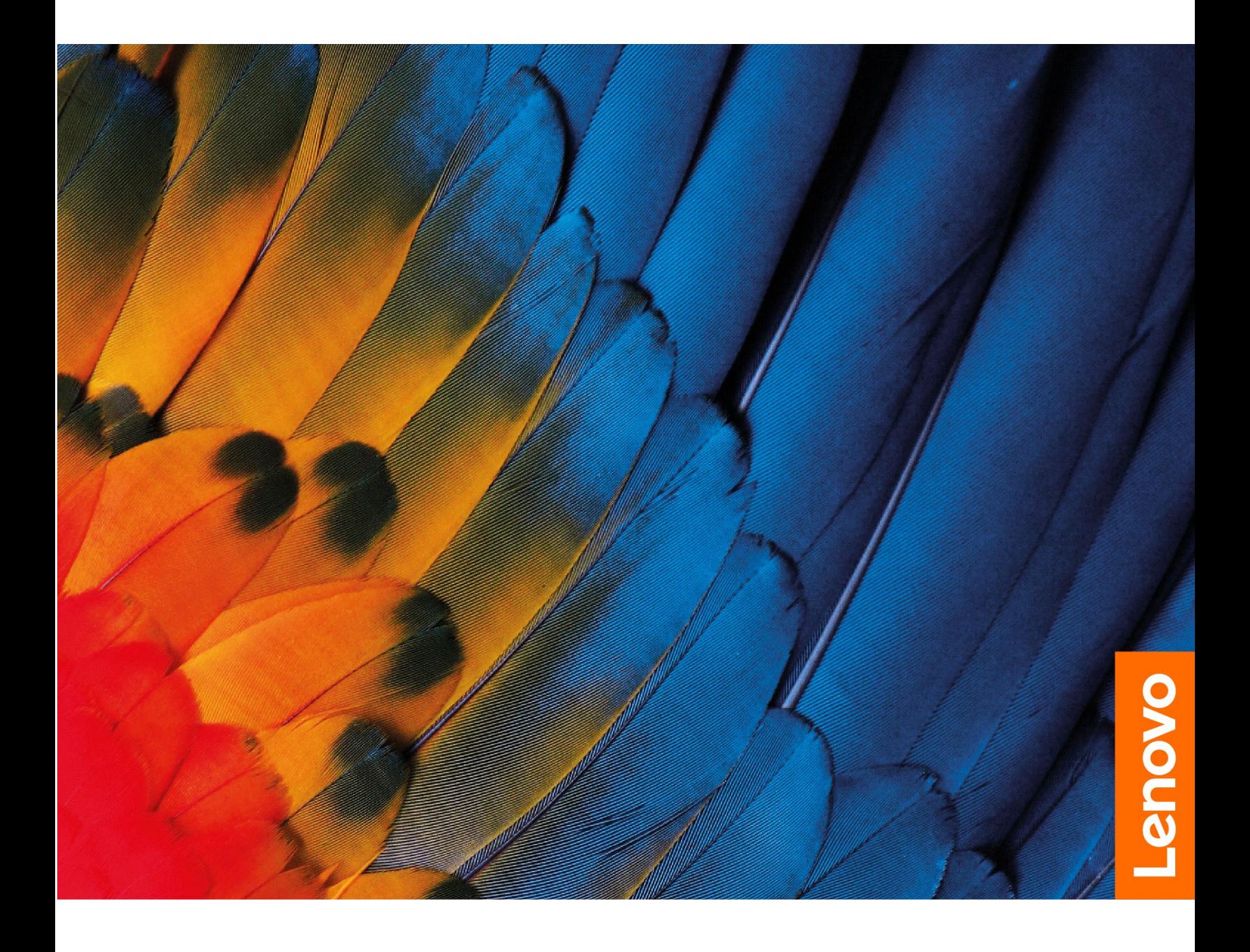

#### **はじめにお読みください**

本書および本書で紹介する製品をご使用になる前に、以下に記載されているドキュメントを読んで理解 してください。

- [35](#page-40-0) ページの 付録 A「[重要な安全上の注意](#page-40-0)」
- 「安全上の注意と保証についての手引き」
- 「セットアップ・ガイド」

**第 <sup>1</sup> 版 (2019 年 8 ⽉)**

**© Copyright Lenovo 2019.**

制限付き権利に関する通知: データまたはソフトウェアが米国一般調達局 (GSA: General Services Administration) 契約に 準じて提供される場合、使用、複製、または開示は契約番号 GS-35F-05925 に規定された制限に従うものとします。

## **⽬次**

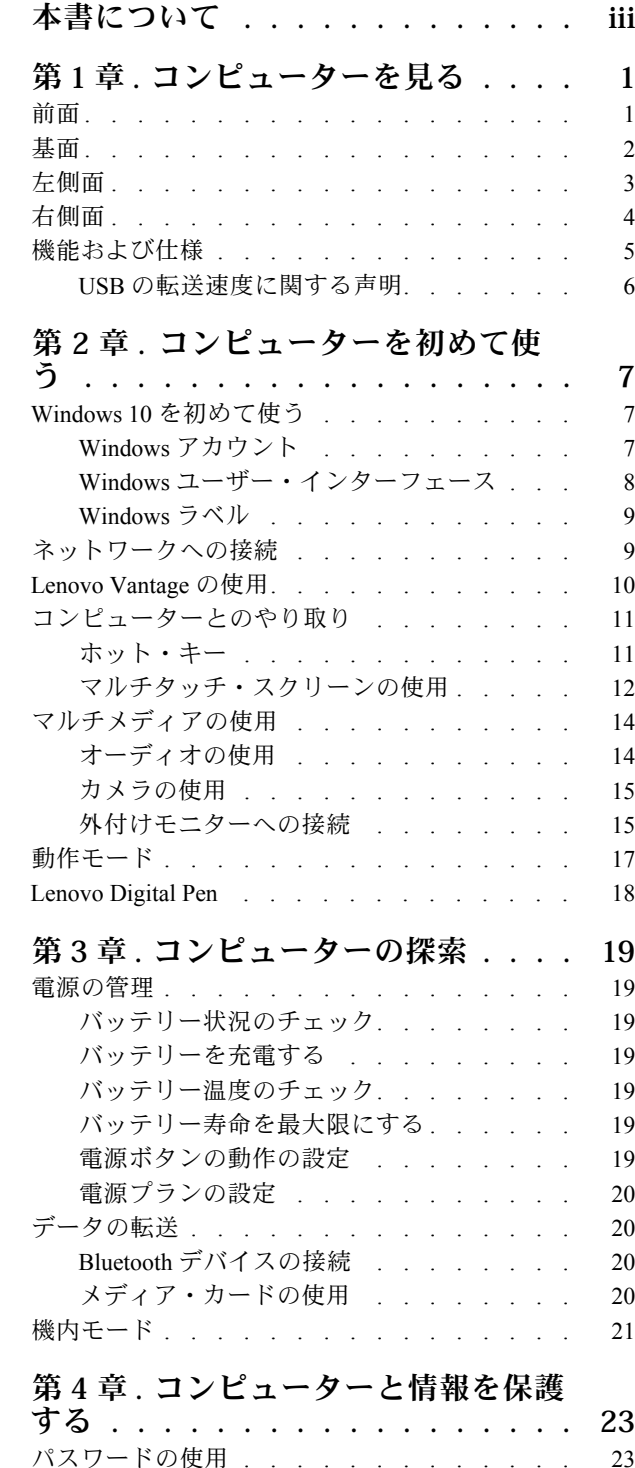

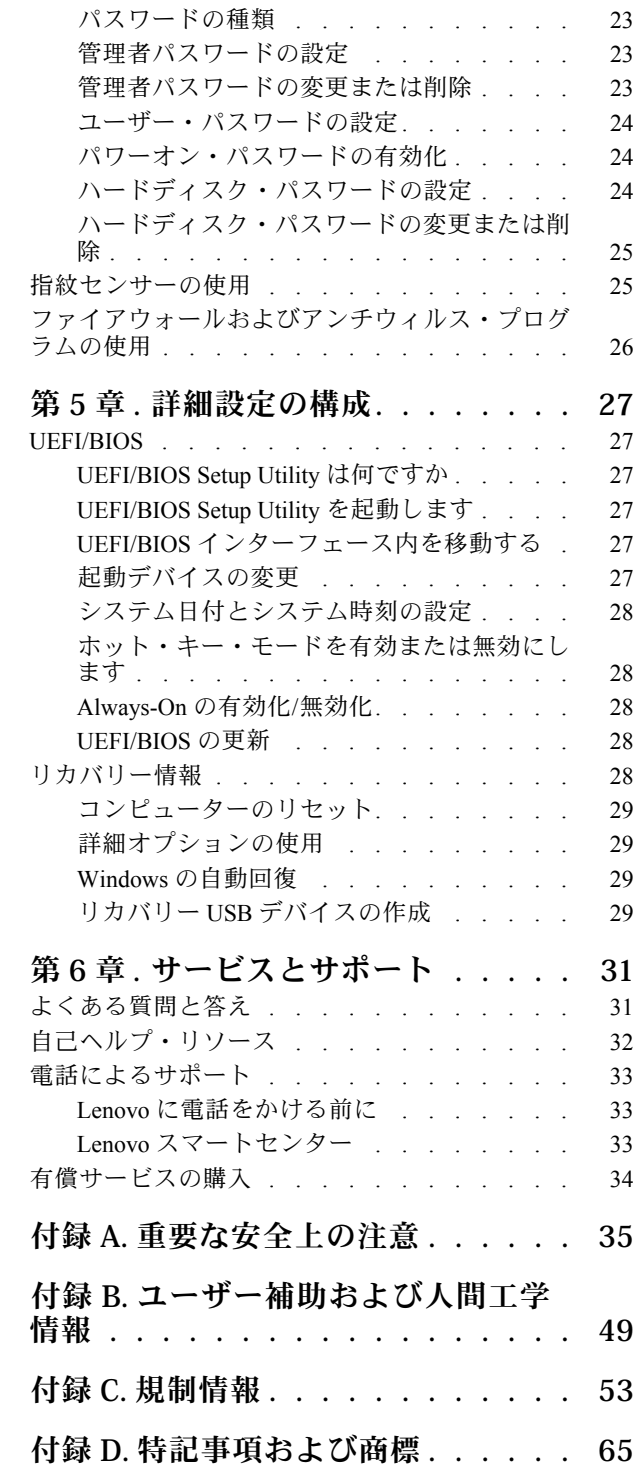

### <span id="page-4-0"></span>**本書について**

- この資料に示す図は、ご使用の製品とは異なる場合があります。
- この資料は、以下の表にあるモデルに適用されます。モデルによっては、オプションの付属品、機能、 およびソフトウェア・プログラムが、ご使用のコンピューターで使用できない場合があります。
- オペレーティング・システムのバージョンによって、一部のユーザー・インターフェースに関する 指示がご使用のコンピューターに該当しない場合があります。
- ドキュメントの内容は予告なしに変更される場合があります。Lenovo は、この「ユーザー・ガイド」 など、コンピューターの資料に対して常時改善を行っています。すべての最新のドキュメントを入 手するには、<https://support.lenovo.com> にアクセスしてください。
- Microsoft®は、Windows Update を通じてWindows® オペレーティング・システムに定期的な機能変更を 行っています。その結果、このドキュメントに記載されている情報の一部が古くなっている可能性があ ります。Microsoft のリソースで最新情報を参照してください。

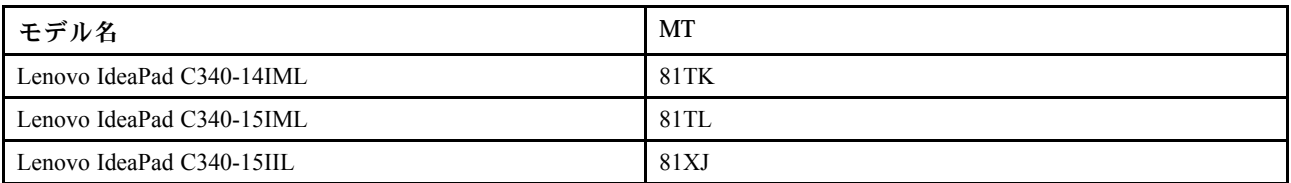

### <span id="page-6-0"></span>**第 1 章 コンピューターを⾒る**

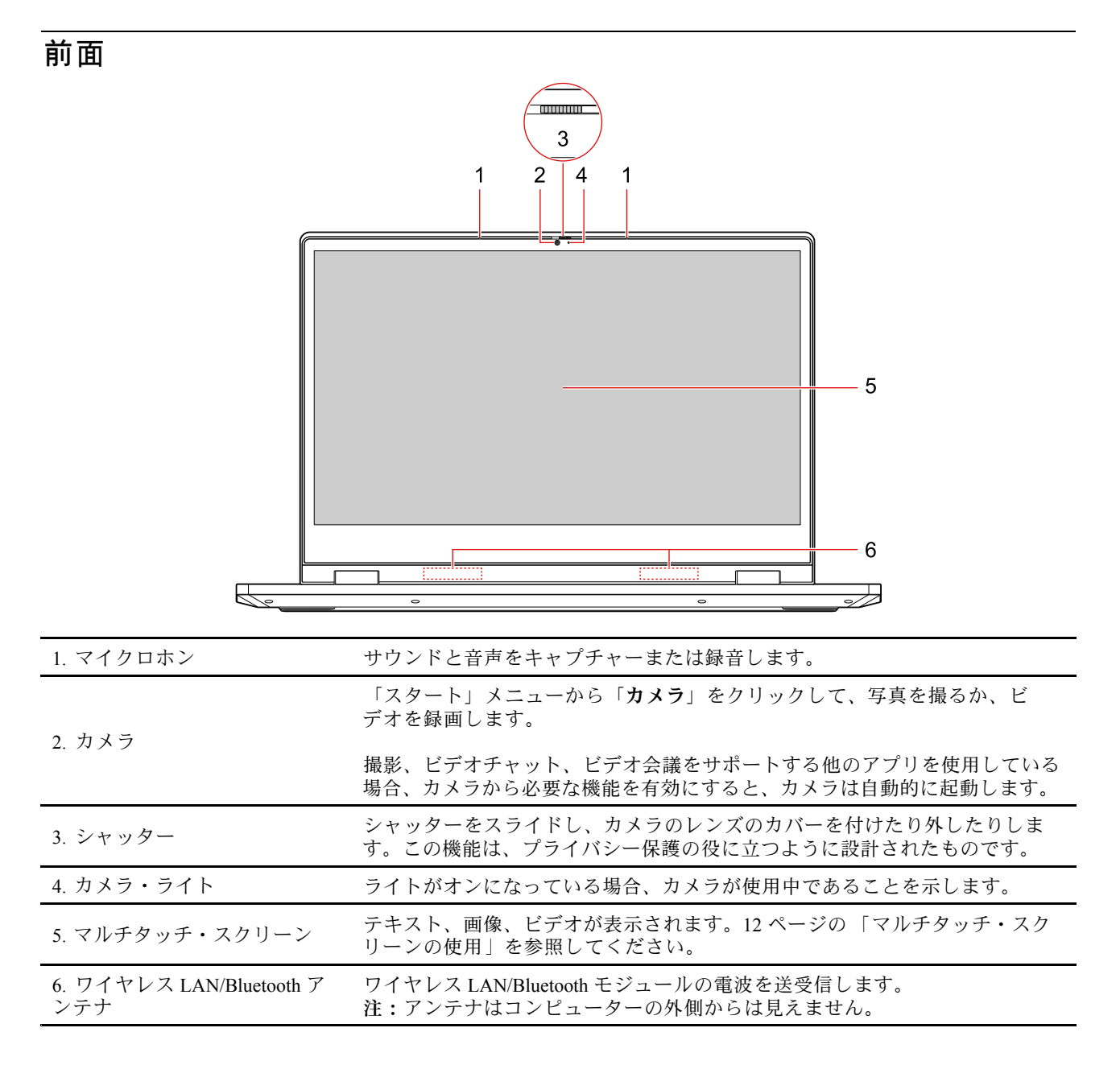

<span id="page-7-0"></span>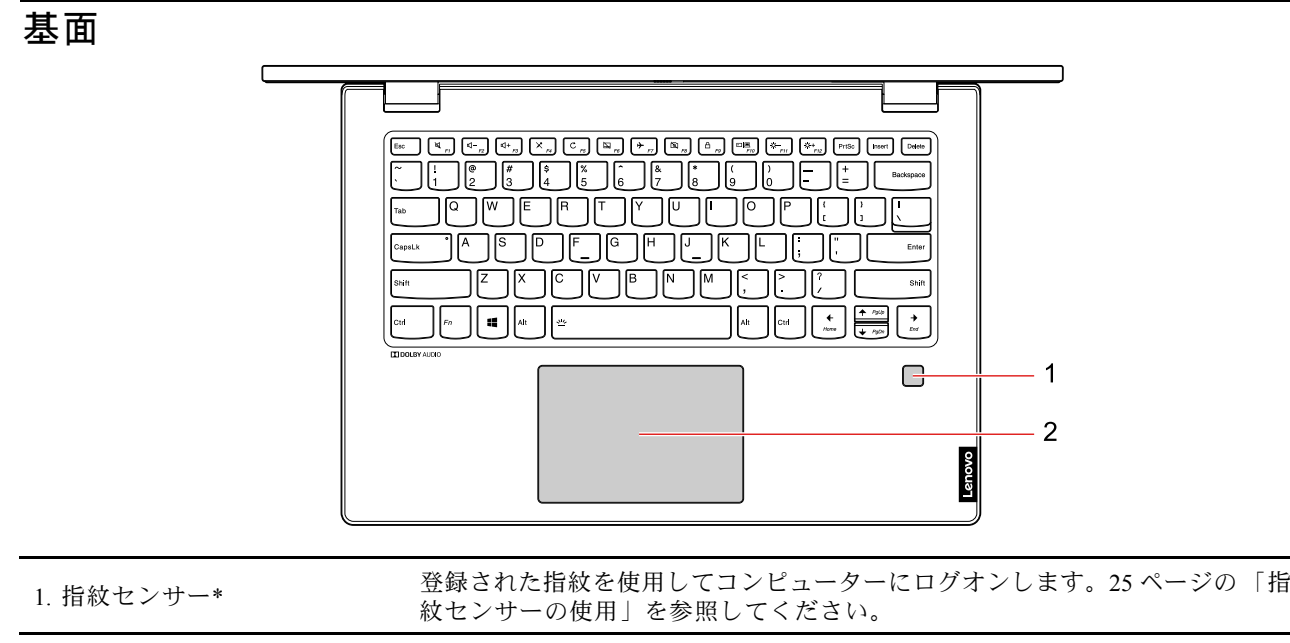

2. タッチパッド インパン 指のタッチで、従来のマウスのすべての機能を実行します。

\* 一部のモデル

<span id="page-8-0"></span>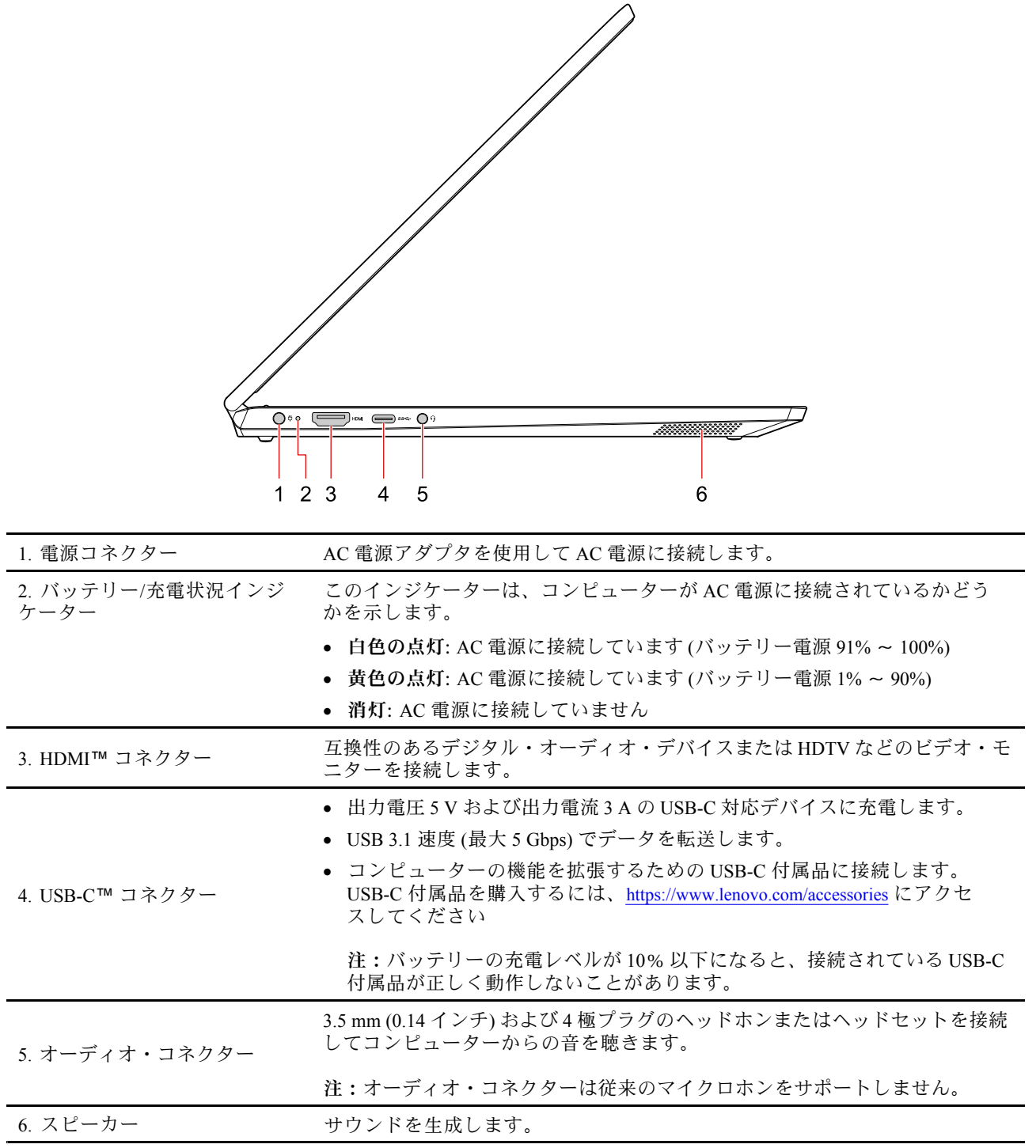

<span id="page-9-0"></span>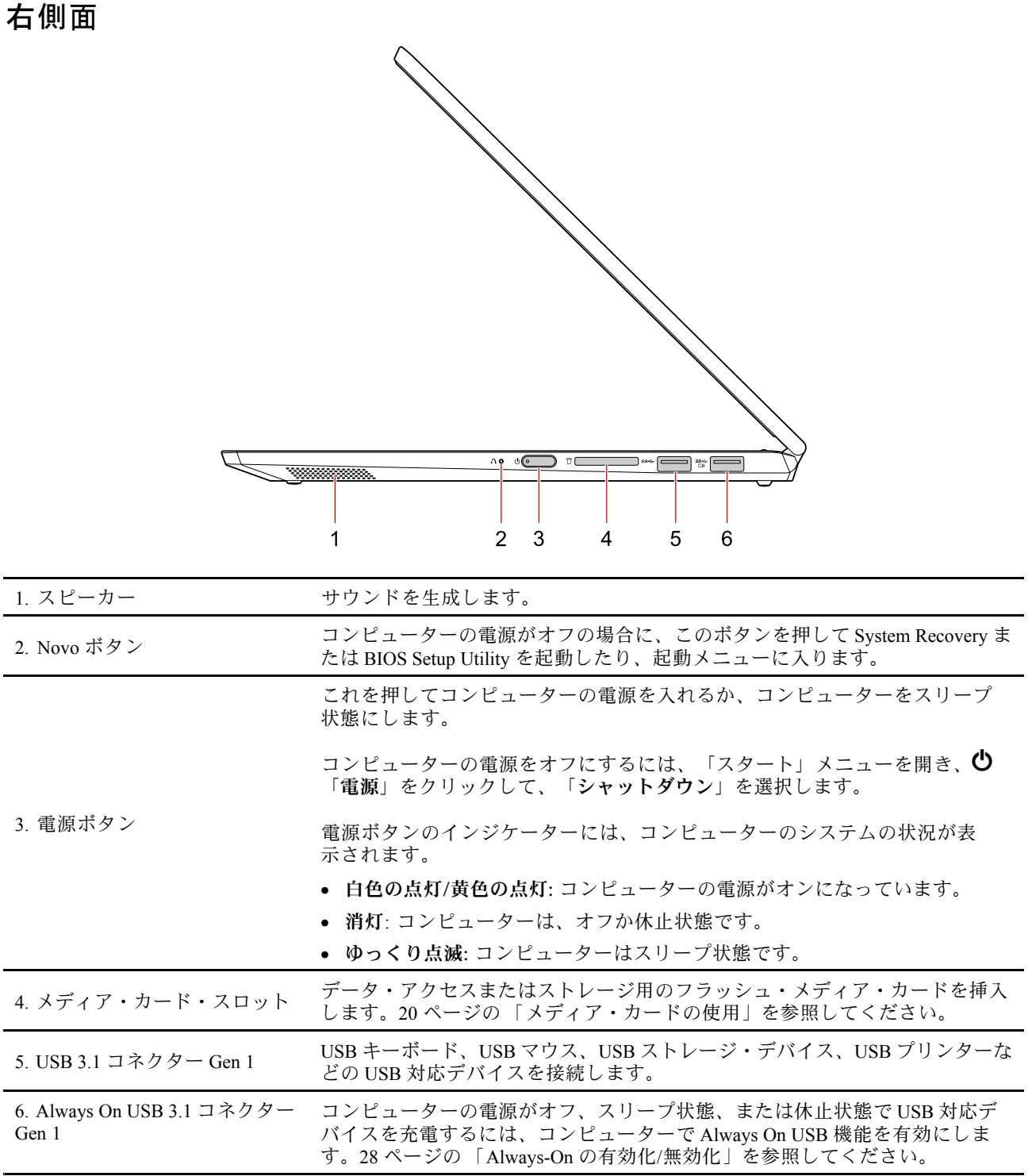

<span id="page-10-0"></span>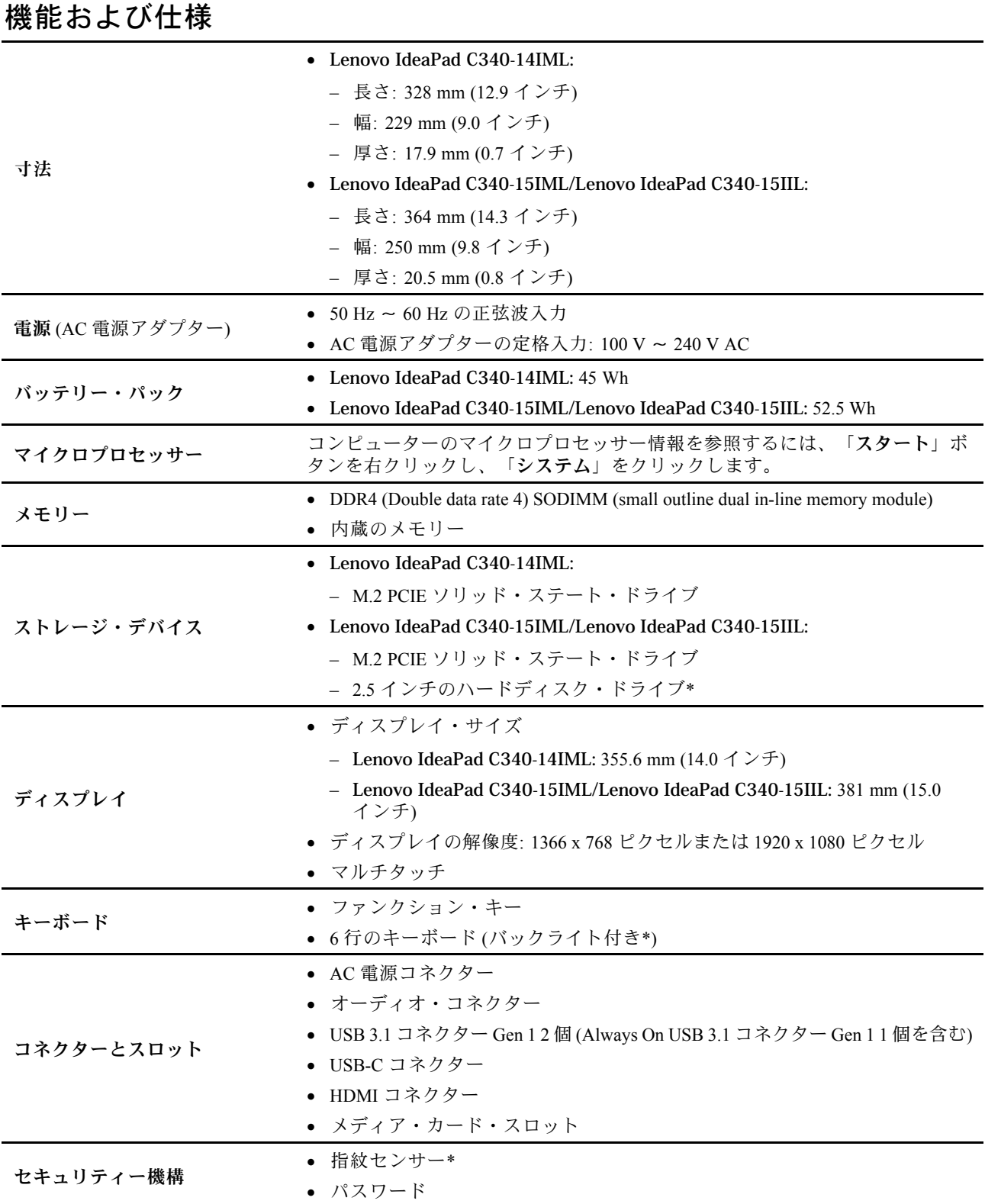

<span id="page-11-0"></span>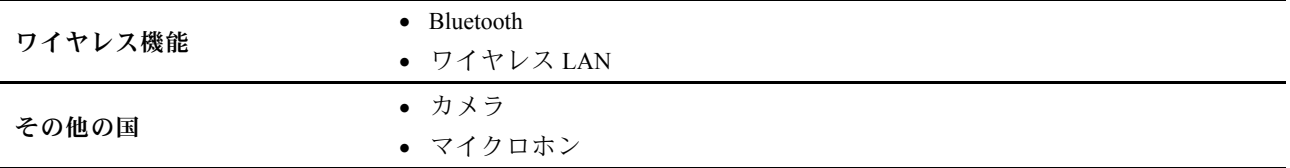

\* 一部のモデル

**注:**バッテリー容量は特定のテスト環境で測定した典型的なまたは平均容量です。他の環境で測定された 容量は異なる場合がありますが、定格容量より低いことはありません(製品ラベル参照)。

### USB の転送速度に関する声明

このデバイスの各種 USB コネクターを使用した実際の転送速度は、ホストや周辺機器の処理能力、ファ イル属性、システム構成やオペレーティング・システムに関連する他の要素などの多くの要素に応じて異 なり、以下に掲載されている対応する各デバイスのデータ・レートより遅くなることがあります。

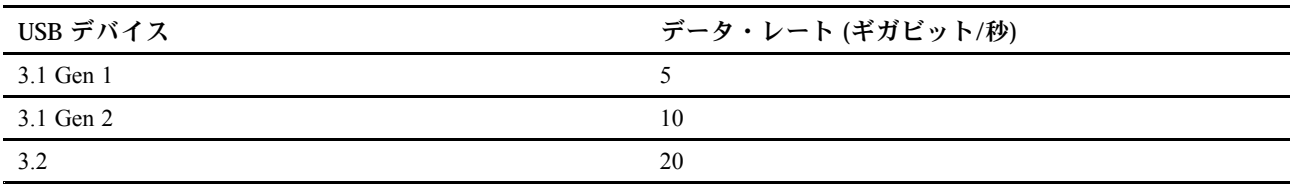

### <span id="page-12-0"></span>**第 2 章 コンピューターを初めて使う**

### Windows 10 を初めて使う

Windows 10 の基本について学び、すぐに作業を開始してください。Windows 10 の詳細については、 Windows ヘルプ情報を参照してください。

### Windows アカウント

Windows オペレーティング:システムを使用するには、ユーザー・アカウントが必要です。Windows ユー ザー・アカウントまたは Microsoft アカウントのいずれかを指定できます。

#### **Windows ユーザー・アカウント**

初めて Windows を起動するときは、Windows のユーザー・アカウントを作成するプロンプトが表示されま す。作成したこの最初のアカウントは「管理者」タイプです。管理者アカウントでは、以下を実行して追 加のユーザー・アカウントを作成したり、アカウントの種類を変更することができます。

- 1. 「スタート」メニューを開き、**「設定」** ➙ **「アカウント」** ➙ **「家族とその他のユーザー」**を選 択します。
- 2. 画面に表示される指示に従ってください。

#### **Microsoft アカウント**

Microsoft アカウントを使用して、Windows オペレーティング・システムにもログインできます。

Microsoft アカウントを作成するには、<https://signup.live.com> <sup>の</sup> Microsoft サインアップ・ページにアクセス し、画面に表示される指示に従います。

Microsoft アカウントを使用して、以下のことを実行できます。

- その他の Microsoft サービス、OneDrive、Skype、Outlook.com などを使用している場合のワンタイ ム サインイン。
- その他の Windows ベースのデバイス間で、パーソナル設定を同期する。

### <span id="page-13-0"></span>Windows ユーザー・インターフェース

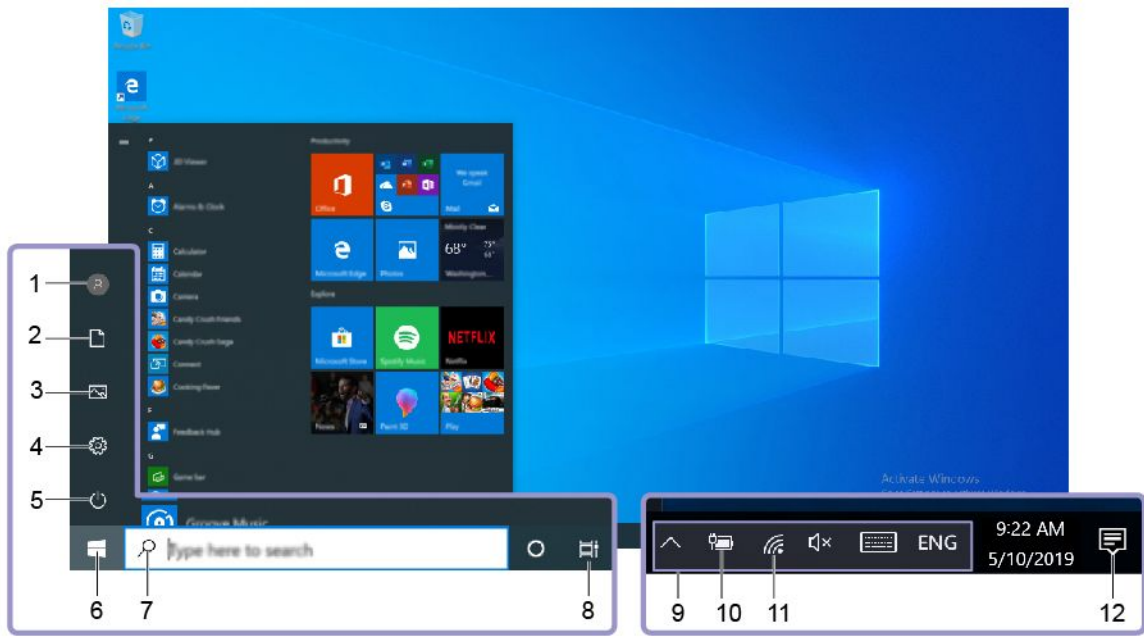

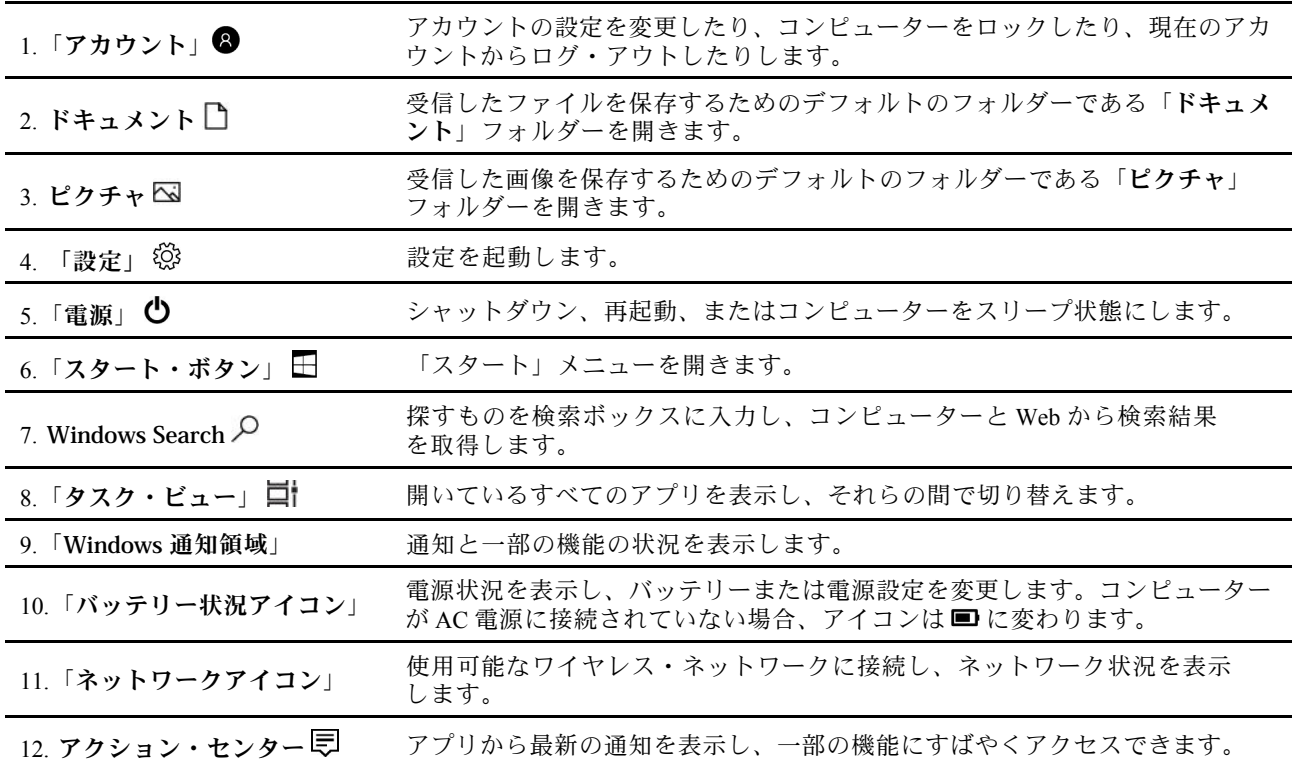

**「スタート」メニューを開く**

- 「**スタート**」ボタンをクリックします。
- キーボードの Windows ロゴ・キーを押します。

#### <span id="page-14-0"></span>**「コントロール パネル」にアクセスする**

- 「スタート」メニューを開き、**「Windows システム ツール」** ➙ **「コントロール パネル」**をク リックします。
- Windows Search を使用します。

#### **アプリを起動する**

- 「スタート」メニューを開き、起動するアプリを選択します。
- Windows Search を使用します。

### Windows ラベル

以下の要因によって、コンピューターのカバーに Windows 10 純正 Microsoft ラベルが貼付されている場 合があります。

- 地域
- 初期インストール済み Windows 10 のバージョン

さまざまな種類の純正 Microsoft ラベルの図については、<https://www.microsoft.com/en-us/howtotell/Hardware.aspx> を参照してください。

- 中華人民共和国では、Windows 10 のどのバージョンが初期インストールされているコンピュー ターでも、純正 Microsoft ラベルが必要です。
- そのほかの国や地域では、純正 Microsoft ラベルは、Windows 10 Pro のライセンスを受けたコンピュー ター・モデルにのみ必要です。

純正 Microsoft ラベルがない場合、初期インストールされている Windows バージョンが純正ではないと は限りません。初期インストールされている Windows 製品が純正であるかどうかについて詳しくは、 <https://www.microsoft.com/en-us/howtotell/default.aspx> で Microsoft から提供される情報を参照してください

製品 ID またはコンピューターがライセンスを受けた Windows バージョンを示す外付けで視認できる表示物 はありません。その代わり、製品 ID はコンピューターのファームウェアに記録されています。Windows 10 製品がインストールされている場合はいつでも、インストール・プログラムがコンピューターのファーム ウェアにある製品 ID が有効であり一致していることを確認してから、アクティベーションを完了します。

場合によっては、より古い Windows バージョンが Windows 10 Pro ライセンスのダウングレード権の条件に 従って初期インストールされていることがあります。

### ネットワークへの接続

ご使用のコンピューターは、無線ネットワークを介して世界中に接続するのに役立ちます。

- 1. Windows の通知領域にあるネットワーク・アイコンをクリックします。使用可能なワイヤレス・ネッ トワークのリストが表示されます。
- 2. 接続するネットワークを選択します。必要な情報を入力します。

### <span id="page-15-0"></span>Lenovo Vantage の使用

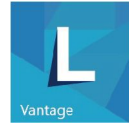

初期インストールされている Lenovo Vantage は、自動化されたアップデートと修正、ハードウェア設定 の構成、およびパーソナライズされたサポートを提供して、コンピューターをメンテナンスするのに 役立つカスタマイズされたワンストップ・ソリューションです。

#### **Lenovo Vantage にアクセス**

「スタート」メニューを開き、「**Lenovo Vantage**」をクリックします。検索ボックスに「Lenovo Vantage」と入力することもできます。

Lenovo Vantage の最新バージョンをダウンロードするには、Microsoft Store にアクセスし、アプリ名 で検索してください。

#### **主な機能**

Lenovo Vantage では、コンピューターの体験を向上させるために定期的に機能を更新しています。

**注:**使用可能な機能は、コンピューターのモデルによって異なります。

• **System Update**

ファームウェアとドライバーの更新をダウンロードしてインストールし、コンピューターを最新の状態 に保ちます。使用可能な場合に自動的に更新をインストールするように、オプションを設定できます。

• **ハードウェア設定**

コンピューターをスマートに使用するために、以下のハードウェアのインテリジェント設定を構 成します。

- Always On USB
- バッテリー
- カメラ
- 液晶ディスプレイ
- キーボード
- マイクロホン
- スピーカー
- タッチパッド
- **正常性 & サポート**

ご使用のコンピューターの正常性を監視し、コンピューターのパーソナライズされたサポートを取 得します。以下のことが可能です:

- コンピューターのハードウェアをスキャンする。
- コンピューターの保証状況を調べる (オンライン)。
- 「ユーザー・ガイド」にアクセスする。
- ご使用のコンピューター用にカスタマイズされたヒントをお読みください。
- **Security Advisor**

コンピューターを常に保護され安全な状態にしておきましょう。

### <span id="page-16-0"></span>コンピューターとのやり取り

ご使用のコンピューターには、画面を移動するさまざまな方法が用意されています。

### ホット・キー

キーボードの一部のキーにはアイコンが印刷されています。これらのキーはホット・キーと呼ばれ、単独 で押すか Fn キーと組み合わせて押すことで、特定の Windows 機能や設定にすばやくアクセスできます。 ホット・キーの機能は、印刷されたアイコンによって示されています。

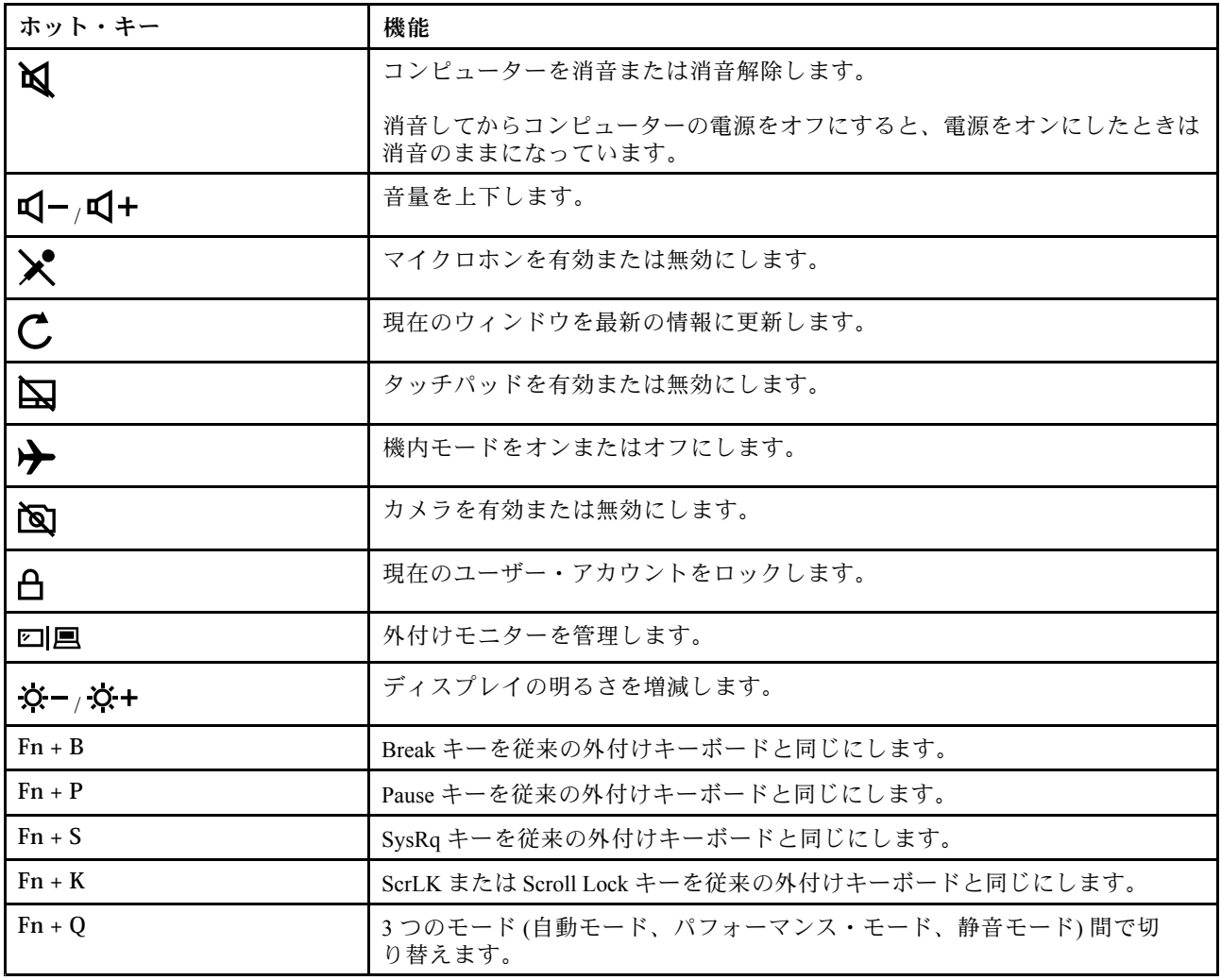

### Hotkey モード

一部のホット・キーはファンクション・キー (F1 <sup>~</sup> F12) とキーを共有しています。Hotkey モードはホット キー (またはファンクション・キー) の使用方法を変更する UEFI/BIOS 設定です。

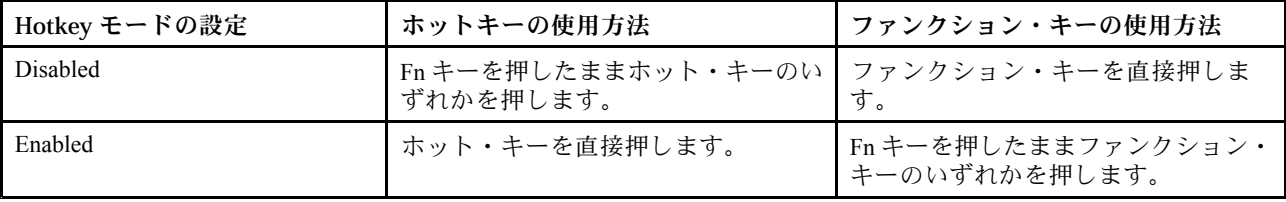

<span id="page-17-0"></span>**注:**ファンクション・キーとキーを共有していないホットキーは、ホットキー・モード設定の影響を受け ません。これらは必ず Fn キーと一緒に使用します。

### マルチタッチ・スクリーンの使用

お使いのコンピューター・ディスプレイは、マルチタッチ機能をサポートしています。単純なタッチ・ ジェスチャーを使用して画面を操作できます。

**注:**ご使用のアプリによっては、一部のジェスチャーを使用できないことがあります。

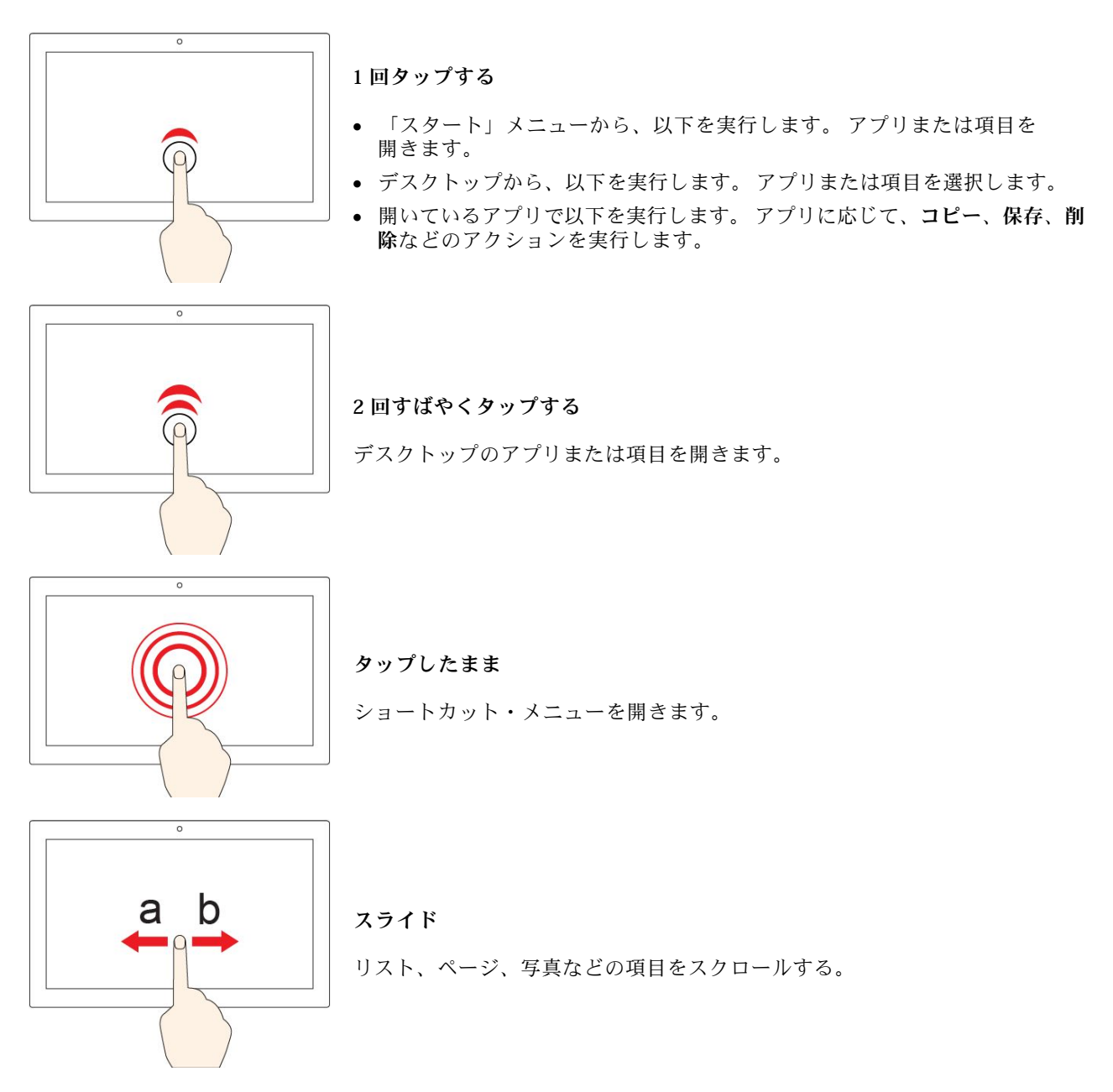

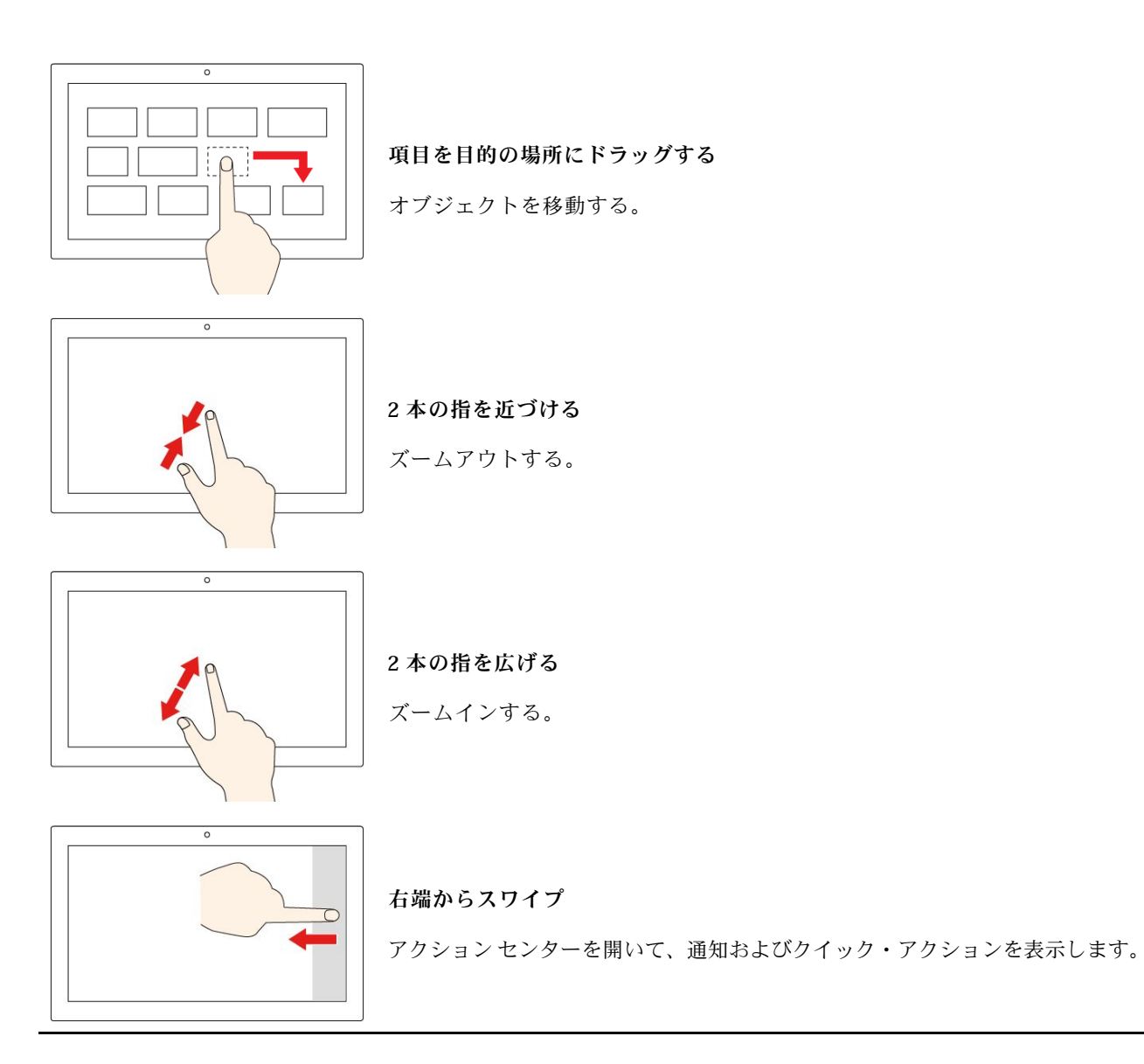

<span id="page-19-0"></span>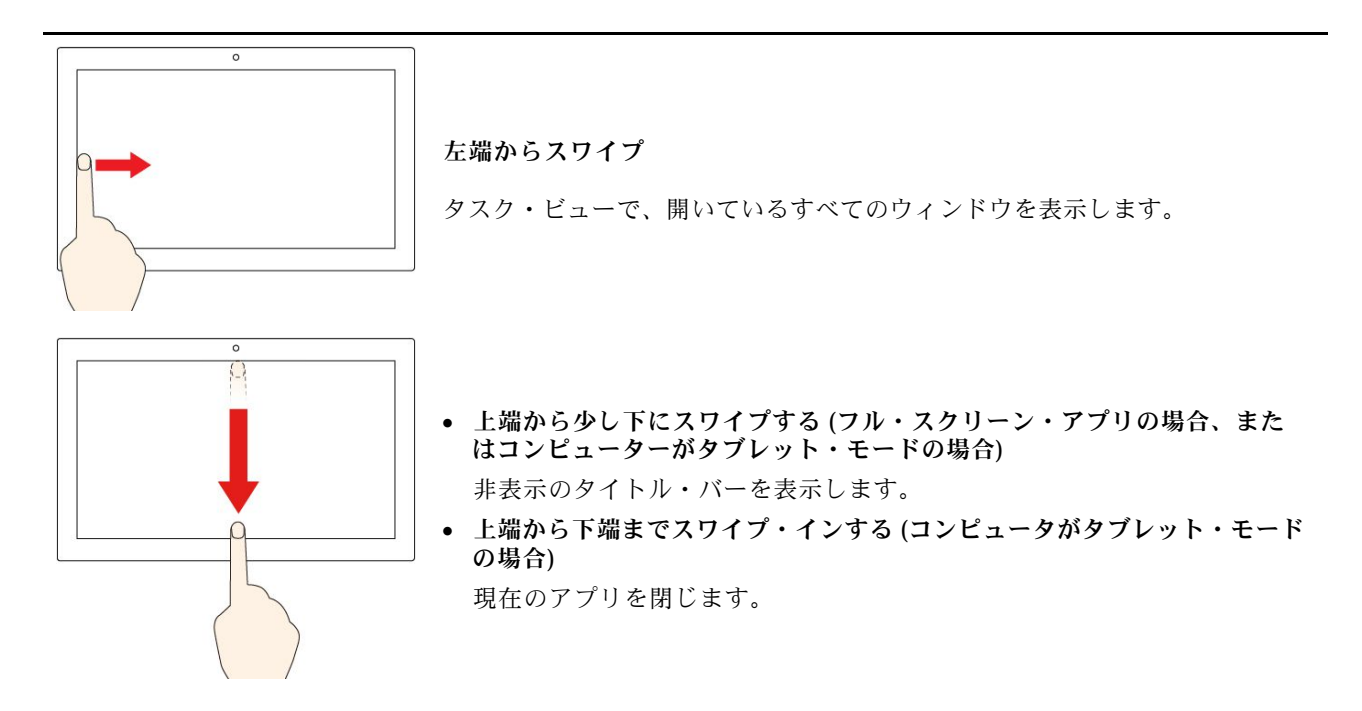

#### **ヒント**

- マルチタッチ・スクリーンのクリーニングの前に電源をオフにしてください。
- 乾いた、柔らかい糸くずの出ない布または脱脂綿を使用して、マルチタッチ・スクリーンから指紋やほ こりを取り除いてください。布に溶剤を塗布しないでください。
- マルチタッチ・スクリーンはプラスチック・フィルムでカバーされたガラス・パネルです。画面に 圧力を加えたり、金属製の物を置いたりしないでください。タッチ・パネルの損傷や誤動作の原 因となることがあります。
- 画面上の入力には爪、手袋をはめた指、または無生物は使用しないでください。
- 指で触れたポイントと画面上の実際の位置のずれを回避するために、指による入力の精度を定期的に 修正してください。

### マルチメディアの使用

内蔵コンポーネント (カメラ、スピーカー、およびオーディオ機能) または接続された外部デバイス (外 部プロジェクター、モニター、および HDTV) を使用してビジネスやエンターテインメント用にコン ピューターを使用します。

### オーディオの使用

リスニング体験を強化するには、3.5 mm (0.14 インチ) および <sup>4</sup> 極プラグのスピーカー、ヘッドホンまたは ヘッドセットをオーディオ・コネクターに接続します。

#### **サウンド設定の変更**

- 1. 「コントロールパネル」に移動し、カテゴリー別表示にします。
- 2. **「ハードウェアとサウンド」** ➙ **「サウンド」**をクリックします。
- 3. 必要に応じて設定を変更します。

### <span id="page-20-0"></span>カメラの使用

内蔵のカメラを使用して写真を撮影したりビデオを録画したりできます。カメラの使用中は、カメラの横 にあるインジケーターが点灯します。

写真を撮影したりビデオを録画するには:

- 1. 「スタート」メニューを開き、「**カメラ**」をクリックします。
- 2. 写真を撮影するには、カメラのアイコン<sup>(®)</sup>をクリックします。ビデオを録画するには、ビデオ のアイコン<sup>(ー)</sup>をクリックします。

**注:**写真モードからビデオ・モードに切り替えるには、「**ビデオ・モードに切り替える**」 をク リックします。

カメラ設定の構成を行うには、「スタート」メニューを開き、**「Lenovo Vantage」** ➙ **「ハードウェ ア設定」** ➙ **「オーディオ/ビジュアル」**の順にクリックします。「**カメラ**」セクションを見つけ、 画面の指示に従ってカメラ設定を構成します。

### 外付けモニターへの接続

コンピューターをプロジェクターやモニターに接続して、プレゼンテーションを行ったりワークス ペースを拡張したりします。

#### **有線ディスプレイの接続**

- 1. コンピューターの適切なビデオ・コネクター (HDMI コネクターなど) に外付けディスプレイを接 続します。
- 2. 外付けディスプレイを電源コンセントに接続します。
- 3. 外付けディスプレイの電源をオンにします。

ご使用のコンピューターが外付けディスプレイを検出できない場合は、デスクトップ上の空白領域で右ク リックし、**「ディスプレイの設定」** ➙ **「検出」**をクリックします。

#### **サポートされる解像度**

ご使用のコンピューターは次の解像度をサポートします (外付けディスプレイもこの解像度をサポートす る場合)。

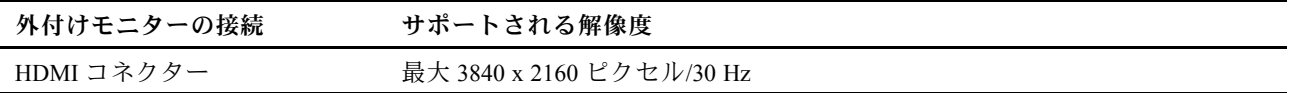

**ワイヤレス・ディスプレイの接続 (Miracast® をサポートするコンピューターと外付けディスプレイ)**

- 「スタート」メニューを開き、**「設定」** ➙ **「デバイス」** ➙ **「Bluetooth とその他のデバイス」** ➙ **「Bluetooth またはその他のデバイスを追加する」** ➙ **「ワイヤレス ディスプレイまたはドック」**の順 にクリックします。
- <u>● ディスプレイWindows 通知領域のアクション センター・アイコン ┗</u>┛をクリックして、「接続」をク リックします。ワイヤレス・ディスプレイを選択し、画面の指示に従います。

#### **表⽰モードの設定**

「■■』お好みによって表示モードを選択します。

• **PC スクリーンのみ**: ビデオ出力はコンピューター画面にのみ表示されます。

**注:**「**切断**」、「**PC 画⾯のみ**」、「**コンピューターのみ**」 または 「**プロジェクターを切断**」と表示さ れている場合もあります。

- **複製**: コンピューターの液晶ディスプレイと外付けディスプレイの両方に同じビデオ出力を表示します。
- **拡張**: コンピューターの液晶ディスプレイから外付けディスプレイにビデオ出力を拡張できます。 2 つのディスプレイの間で項目をドラッグして移動できます。
- **セカンド スクリーンのみ**: ビデオ出力は外付けディスプレイにのみ表示されます。

**注:**「**プロジェクターのみ**」または 「**セカンド スクリーンのみ**」と表示されている場合もあります。 DirectDraw または Direct3D® を使用するプログラムをフルスクリーン・モードで実行すると、プラ イマリー・ディスプレイにだけ表示されます。

#### **画⾯の設定**

- 1. デスクトップの空白領域で右クリックし、「**ディスプレイの設定**」を選択します。
- 2. 構成するディスプレイを選択します。
- 3. お好みに合わせて表示設定を変更します。

コンピューターの液晶ディスプレイと外付けディスプレイの両方の設定を変更できます。たとえば、ど ちらをメイン・ディスプレイにしてどちらをセカンダリー・ディスプレイにするか定義できます。ま た、解像度や向きも変更できます。

**注:**コンピューターの液晶ディスプレイを外付けディスプレイより高い解像度に設定した場合は、外付け ディスプレイには画面の一部分しか表示できません。

### <span id="page-22-0"></span>動作モード

ご使用のコンピューター・ディスプレイは、最大 360 度回転できます。

**注意:**コンピューター・ディスプレイを強い力で回転したり、コンピューター・ディスプレイの右上角ま たは左上角に強い力をかけたりしないでください。ディスプレイやヒンジが破損するおそれがあります。

ご使用のコンピューターには、以下の 4 つの動作モードが搭載されています。好みに応じてモードを切 り替えることができます。

**注:**キーボード、マウス、タッチパッドは、スタンド・モード、テント・モード、タブレット・モードでは 自動的に無効になります。代わりに、タッチスクリーンを使用してコンピューターを操作してください。

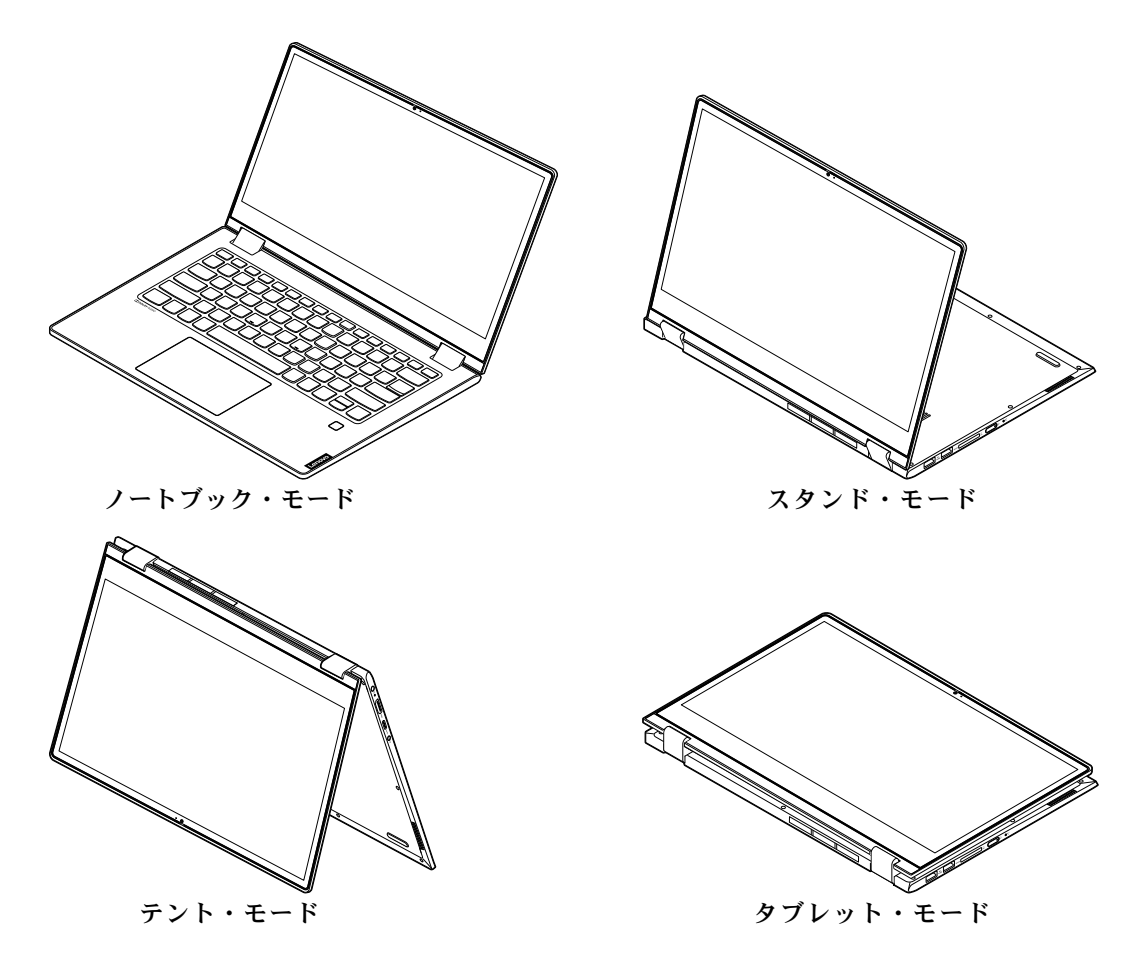

### <span id="page-23-0"></span>Lenovo Digital Pen

一部のモデルには Lenovo Digital Pen が付属しています。ペンは防水ではありません。水およ び過度な湿気からペンを遠ざけるようにしてください。Lenovo Digital Pen を購入するには、 <https://www.lenovo.com/accessories> にアクセスしてください。

#### **<sup>単</sup> <sup>6</sup> 電池を取り付ける**

Lenovo Digital Pen は単 <sup>6</sup> 電池を使用します。単 <sup>6</sup> 電池は一部の国または地域で提供されています。

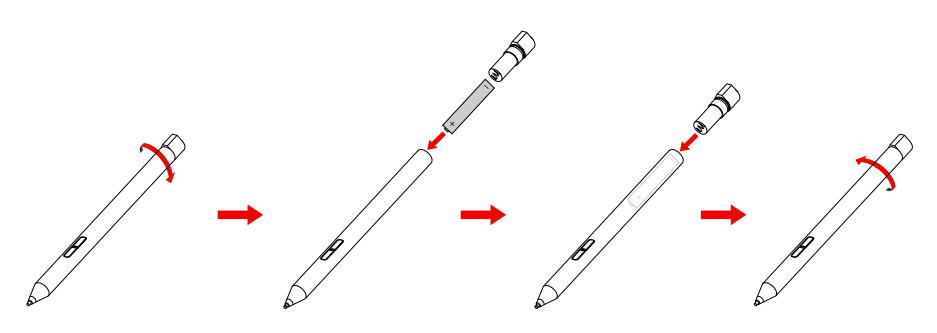

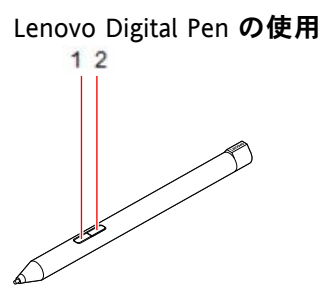

**1** イレイザー・ボタン

**2** クリック・ボタン

以下の操作を実行できます Lenovo Digital Pen。

- クリックまたは選択するには、ディスプレイを一度タップします。
- ダブルクリックするには、間を開けずに <sup>2</sup> 回続けてタップします。
- 右クリックするには、ペンでディスプレイ上を1秒間タップしたままにします。または、クリック・ ボタン **2** を押したままペンでディスプレイ上をタップします。
- インクを消去するには、イレイザー・ボタン **<sup>1</sup>** を押し続けたままペンでディスプレイをタップし、消 去したいインクの上にペンをドラッグします。

### <span id="page-24-0"></span>**第 3 章 コンピューターの探索**

#### 電源の管理

このセクションの情報を使用して、パフォーマンスと電源の効率の最適なバランスを実現します。

### バッテリー状況のチェック

バッテリー状況アイコン ■ または 国 が Windows 通知領域に表示されます。簡単にバッテリー状況を確認 し、現在の電源プランを確認して、バッテリーの設定にアクセスできます。

バッテリー状況アイコンをクリックすると、バッテリー電源の残量のパーセンテージが表示され、電源 モードを変更できます。バッテリーの残量が少ないときは、警告メッセージが表示されます。

### バッテリーを充電する

バッテリー電源の残量が少ない場合は、コンピューターを AC 電源に接続してバッテリーを充電します。

バッテリーは、2 <sup>~</sup> 4 時間でフル充電されます。実際の充電時間は、バッテリー容量、物理的環境および コンピューターを使用しているかどうかによって左右されます。

バッテリー充電は温度によって左右されます。バッテリーの充電にお勧めのバッテリー温度範囲は 10°C  $(50^{\circ}F) \sim 35^{\circ}C (95^{\circ}F) \tilde{C} \tilde{J}$ .

**注:**バッテリー残量が 95% 以上あるときは、バッテリーの充電が始まらない場合があります。これは バッテリーの劣化を抑制するための仕様です。

### バッテリー温度のチェック

- 1. 「スタート」メニューを開き、「**Lenovo Vantage**」をクリックします。
- 2. **「ハードウェア設定」** ➙ **「電源」**の順にクリックします。
- 3. 「**電源状況**」セクションを見つけ、「**詳細の表⽰**」をクリックしてバッテリー温度を表示します。

### バッテリー寿命を最大限にする

- コンピューター・ディスプレイの明るさを下げます。
- ワイヤレス機能を使用していないときはオフにします。
- バッテリー・モードでバッテリーが空になるまで、バッテリーを使いきります。
- バッテリーを使用する前に、再びフル充電してください。

### 電源ボタンの動作の設定

好みに応じて、電源ボタンを定義することができます。たとえば、電源ボタンを押してコンピューターの 電源をオフにしたり、スリープ状態または休止状態にできます。

電源ボタンの動作を変更します。

- 1. Windows 通知領域にあるバッテリー状況アイコンを右クリックします。
- 2. 「電源オプション」→「電源ボタンの動作を選択する」の順にクリックします。
- 3. 必要に応じて設定を変更します。

### <span id="page-25-0"></span>電源プランの設定

ENERGY STAR® 準拠コンピューターの場合、次の電源プランは、コンピューターが指定された期間 アイドル状態になったときに有効になります。

#### 表 1. デフォルトの電源プラン (AC 電源に差し込まれている場合の設定)

- ディスプレイの電源を切る: 10 分後
- コンピューターをスリープ状態にする: 30 分後

電源プランをリセットして、パフォーマンスと省電力の最適なバランスを実現するには: 1. バッテリー状況アイコンを右クリックして、「**電源オプション**」を選択します。

2. 「**プランの設定の変更**」をクリックして、必要に応じて電源プランを選択またはカスタマイズします。

### データの転送

同じ機能を備えたデバイス間で、内蔵の Bluetooth を使用してファイルをすばやく共有できます。また、 メディア・カードを挿入してデータを転送することもできます。

### Bluetooth デバイスの接続

キーボード、マウス、スマートフォン、スピーカーなど、すべてのタイプの Bluetooth デバイスを コンピューターに接続できます。デバイスは、コンピューターから通常 10 メートルの短い距離内に なければなりません。

- 1. 「スタート」メニューを開き、**「設定」** ➙ **「デバイス」** ➙ **「Bluetooth とその他のデバイス」**の 順にクリックします。「**Bluetooth**」スイッチをオンにします。
- 2. **「Bluetooth または他のデバイスの追加」** ➙ **「Bluetooth」**をクリックします。
- 3. Bluetooth デバイスを選択し、画面の指示に従います。

Bluetooth がオンになっているときは、2 つのデバイスが互いの範囲内にある場合に、Bluetooth デバイスと コンピューターは次回自動的に接続されます。Bluetooth を使用して、データ転送またはリモート制御 および通信を行うことができます。

### メディア・カードの使用

#### **カードを取り付ける**

- 1. カード・スロットの位置を確認します。 [4](#page-9-0) [ページの](#page-9-0) 「右側面」を参照してください。
- 2. カードの金属端子は必ず、下向きでメディア・カード・スロットの方を向いているようにします。
- 3. カードをカード・スロットにしっかりと挿入します。

#### **カードを取り外す**

**注意:**カードを取り外す前に、まず Windows オペレーティング・システムからカードを取り出します。停 止せずに取り出すと、カード上のデータが破損したり失われたりすることがあります。

- 1. 隠れているインジケータを表示するには、Windows の通知領域にある三角形のアイコンをクリックしま す。次に、「**ハードウェアを安全に取り外してメディアを取り出す**」アイコンを右クリックします。
- 2. Windows オペレーティング・システムから取り出すカードに対応する項目を選択します。
- 3. カードを押して、カードをコンピューターから取り外します。カードは安全に保管しておいて ください。

### <span id="page-26-0"></span>機内モード

機内モードを有効にすると、すべてのワイヤレス機能は無効になります。

機内モードを有効または無効にするには:

- 1. 「スタート」メニューを開きます。
- 2. **「設定」** ➙ **「ネットワークとインターネット」** ➙ **「機内モード」** の順にクリックします。
- 3. 「**機内モード**」スイッチをオンまたはオフにします。

### <span id="page-28-0"></span>**第 4 章 コンピューターと情報を保護する**

### パスワードの使用

このセクションでは、UEFI (Unified Extensible Firmware Interface) または BIOS (Basic Input/Output System) <sup>の</sup> パスワードの種類と、パスワードの設定、変更、および削除方法について説明します。

### パスワードの種類

UEFI/BIOS setup のユーティリ ティーでは、さまざまなパスワードを設定できます。

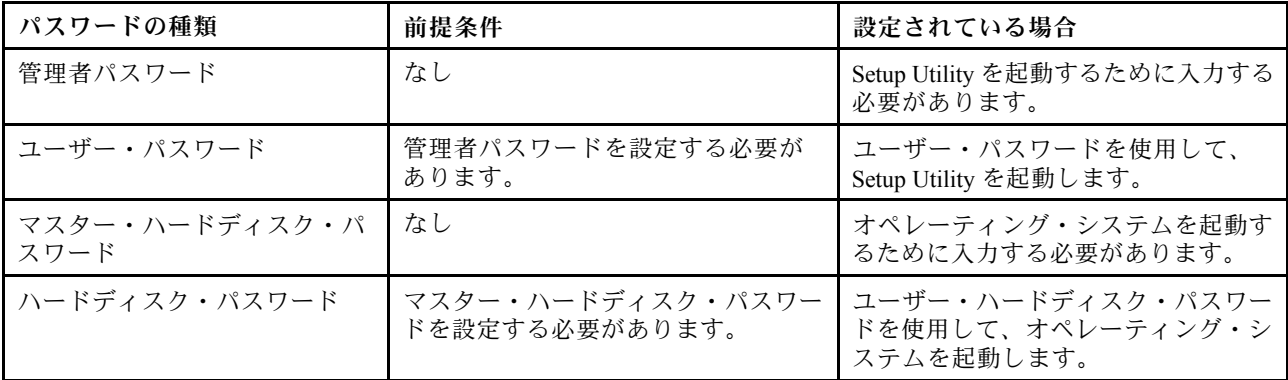

**注:**

- Setup Utility に設定するすべてのパスワードは、英数字のみで構成されます。
- ユーザー・パスワードを使用して Setup Utility を起動する場合は、一部の設定しか変更できません。

### 管理者パスワードの設定

UEFI/BIOS Setup Utility への不正アクセスを防止するために、管理者パスワードを設定します。

**注意:**管理者パスワードを忘れた場合、Lenovo 認定のサービス担当者がパスワードをリセットす ることはできません。Lenovo 認定のサービス担当者にコンピューターをお預けいただき、システム・ ボードの交換をご依頼いただくことになります。ご購入を証明する書類が必要です。また、パーツお よびサービスは有料です。

- 1. UEFI/BIOS Setup Utility を起動します。
- 2. **Security** ➙ **Set Administrator Password** を選択して Enter キーを押します。
- 3. 文字と数字のみを含むパスワード文字列を入力してください。次に、Enter キーを押します。
- 4. パスワードをもう一度入力し、Enter キーを押します。
- 5. **Exit** ➙ **Exit Saving Changes** を選択します。

次回コンピューターを起動するとき、管理者パスワードを入力して、Setup Utility を起動する必要がありま す。「**Power on Password**」 が有効な場合、コンピューターを起動するには、管理者パスワードまたは ユーザー・パスワードを入力する必要があります。

### 管理者パスワードの変更または削除

管理者のみが管理者パスワードを変更または削除できます。管理者パスワードを削除すると、ユー ザー・パスワードも削除されます。

- <span id="page-29-0"></span>1. 管理者パスワードを使用して、UEFI/BIOS Setup Utility を起動します。
- 2. **Security** ➙ **Set Administrator Password** を選択して Enter キーを押します。
- 3. 現在のパスワードを入力します。
- 4. 「**Enter New Password**」テキスト・ボックスに新しいパスワードを入力します。
- 5. 「**Confirm New Password**」テキスト・ボックスに新しいパスワードをもう一度入力します。

**注:**パスワードを削除するには、両方のテキスト・ボックスで Enter キーを押し、文字を入力 しないでください。

6. **Exit** ➙ **Exit Saving Changes** を選択します。

### ユーザー・パスワードの設定

ユーザー・パスワードを設定する前に、管理者パスワードを設定する必要があります。

Setup Utility の管理者は、他のユーザーが使用するためのユーザー・パスワードの設定が必要になる場 合があります。

- 1. 管理者パスワードを使用して、UEFI/BIOS Setup Utility を起動します。
- 2. **Security** ➙ **Set User Password** を選択して Enter キーを押します。
- 3. 文字と数字のみを含むパスワード文字列を入力してください。次に、Enter キーを押します。

**注:**ユーザー・パスワードは管理者パスワードとは異なる必要があります。

- 4. パスワードをもう一度入力し、Enter キーを押します。
- 5. **Exit** ➙ **Exit Saving Changes** を選択します。

### パワーオン・パスワードの有効化

管理者パスワードが設定されている場合、パワーオン・パスワードを有効にするとセキュリティー が向上します。

- 1. UEFI/BIOS Setup Utility を起動します。
- 2. **Security** ➙ **Power on Password** を選択して Enter キーを押します。

**注:**管理者パスワードは、事前に設定しておく必要があります。

- 3. 設定を「**Enabled**」に変更します。
- 4. **Exit** ➙ **Exit Saving Changes** を選択します。

パワーオン・パスワードを有効にすると、コンピューターの電源をオンにするたびに画面にプロンプト が表示されます。コンピューターを起動するには、管理者またはユーザー・パスワードを入力する必 要があります。

### ハードディスク・パスワードの設定

データへの不正アクセスを防止するため、Setup Utility にハードディスク・パスワードを設定するこ とができます。

**注意:**ハードディスク・パスワードを設定するときは、特に注意してください。ハードディスク・パス ワードを忘れてしまった場合、Lenovo 認定のサービス担当者がお客様のパスワードのリセットしたり、 ハードディスクからのデータを回復したりすることはできません。Lenovo 認定のサービス担当者にコン ピューターをお預けいただき、ハードディスク・ドライブの交換をご依頼いただくことになります。ご購 入を証明する書類が必要です。また、パーツおよびサービスは有料です。

1. UEFI/BIOS Setup Utility を起動します。

<span id="page-30-0"></span>**注:**ユーザー・パスワードを使用して、Setup Utility を起動する場合は、ハード ディスク・パス ワードを設定することはできません。

- 2. **Security** ➙ **Set Hard Disk Password** を選択して Enter キーを押します。
- 3. 画面に表示される指示に従い、マスター・パスワードとユーザー・パスワードの両方の設定を 行います。

**注:**マスター・パスワードおよびユーザー・ハード ディスク・パスワードは同時に設定する必 要があります。

4. **Exit** ➙ **Exit Saving Changes** を選択します。

ハード ディスク・パスワードが設定されている場合、オペレーティング・システムを起動するには 正しいパスワードを入力する必要があります。

### ハードディスク・パスワードの変更または削除

- 1. UEFI/BIOS Setup Utility を起動します。
- 2. 「**Security**」を選択します。
- 3. ハードディスク・パスワードを変更または削除します。
	- マスター・ハードディスク・パスワードを変更または削除するには、「**Change Master Password**」 を選択し、Enter キーを押します。

**注:**マスター・ハードディスク・パスワードが削除されると、ユーザー・ハードディスク・パ スワードも削除されます。

• ユーザー・ハードディスク・パスワードを変更するには、「**Change User Password**」を選択 し、Enter キーを押します。

**注:**マスター・パスワードが削除されると、ユーザー・ハードディスク・パスワードも一緒に 削除されます。

4. **Exit** ➙ **Exit Saving Changes** を選択します。

### 指紋センサーの使用

一部のモデルには指紋センサーが搭載されています。センサーを使用して指紋を登録できます。登録 後、指で指紋センサーをタップして Windows にログインできます。

#### **指紋の登録**

「スタート」メニューを開き、**「設定」** ➙ **「アカウント」** ➙ **「サインイン・オプション」**をクリックし ます。次に、画面の指示に従って登録を完了します。

**注:**

- 指紋を登録する前に、Windows パスワードを追加する必要があります。
- 指を怪我した場合に備えて、複数の指を登録することをお勧めします。

#### **指紋センサーの保守**

指紋センサーが正しく動作するため、以下のことはしないでください。

- 指紋センサーの表面を硬いもので引っかく。
- 濡れた指、しわのある指、怪我した指で指紋センサーを使用またはタッチする。

### <span id="page-31-0"></span>ファイアウォールおよびアンチウィルス・プログラムの使用

ご使用のコンピューターには、ファイアウォール・プログラムが初期インストールされている場合があ ります。ファイアウォールは、インターネットにおけるセキュリティー上の脅威、不正アクセス、侵 入、およびインターネット攻撃からコンピューターを保護することができます。また、プライバシー も保護します。

完全版のウイルス対策プログラムには、30 日間無料の定期購読が用意されています。30 日間が経過した 後、アンチウィルス・プログラムの更新を継続するにはライセンスを更新する必要があります。

追加情報については、プログラムのヘルプ・システムを参照してください。

### <span id="page-32-0"></span>**第 5 章 詳細設定の構成**

この章では、UEFI/BIOS およびシステム・リカバリーについて説明します。

#### UEFI/BIOS

このセクションでは、UEFI/BIOS と UEFI/BIOS で実行できる操作について説明します。

### UEFI/BIOS Setup Utility は何ですか

UEFI/BIOS は、コンピューターの電源をオンにしたときに最初に実行されるプログラムです。UEFI/BIOS によってハードウェア・コンポーネントが初期化され、オペレーティング・システムや他のプログラムが ロードされます。ご使用のコンピューターには、UEFI/BIOS の設定を変更できるセットアップ ・ プログ ラム (Setup Utility) が含まれている場合があります。

### UEFI/BIOS Setup Utility を起動します

- 1. コンピューターの電源がオフのときに、ペーパー・クリップを伸ばしたもの (または似たような 形の細長い物体) <sup>で</sup> Novo ボタンを押します。
- 2. 「**Novo Button Menu**」から「**BIOS Setup**」を選択します。

### UEFI/BIOS インターフェース内を移動する

次のキーを押すことで、UEFI/BIOS インターフェースで移動できます。

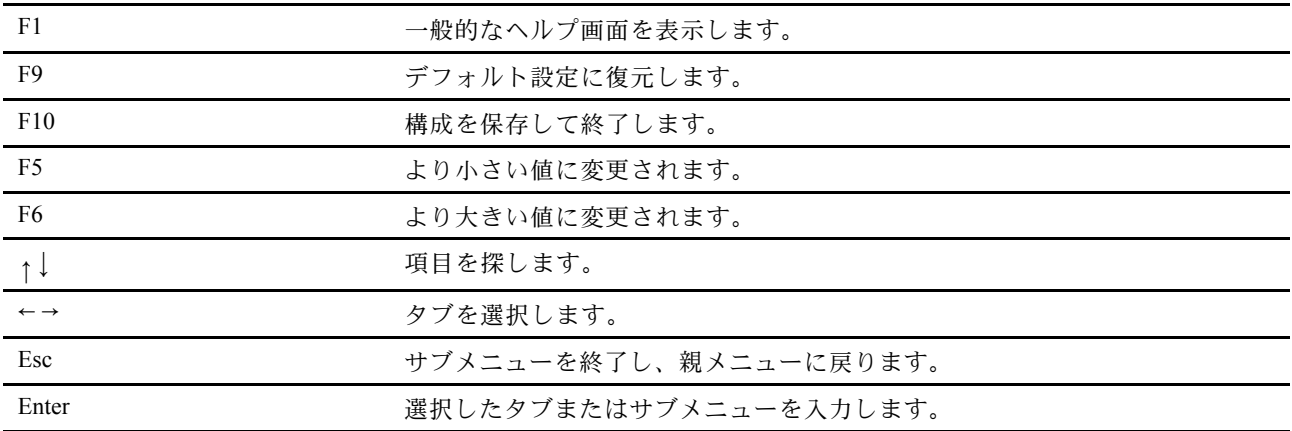

### 起動デバイスの変更

- 1. UEFI/BIOS Setup Utility を起動します。
- 2. 「**Boot**」を選択します。デフォルトのデバイス順序のリストが表示されます。

**注:**デバイスからコンピューターを起動できない場合、またはオペレーティング・システムが見つか らない場合、「**Boot**」メニューが表示されます。

- 3. 必要に応じて起動順序を設定します。
- 4. F10 キーを押して変更を保存し、コンピューターを再起動します。

起動順序を一時的に変更するには:

1. コンピューターを再起動します。ロゴ画面が表示されているときに、F12 キーを押します。

<span id="page-33-0"></span>**注:**Hotkey モードが有効なコンピューターの場合は、Fn <sup>+</sup> F12 を押します。

2. コンピューターを起動するデバイスを選択して、Enter キーを押します。

### システム日付とシステム時刻の設定

- 1. UEFI/BIOS Setup Utility を起動します。
- 2. **Configuration** ➙ **System Time / System Date** を選択し、必要に応じてシステムの日付と時刻を設 定します。
- 3. F10 キーを押し、変更を保存して閉じます。

### ホット・キー・モードを有効または無効にします

ステップ 1. UEFI/BIOS Setup Utility を起動します。

ステップ 2. **Configuration** ➙ **Hotkey Mode** を選択してEnter キーを押します。設定を「**Disabled**」ま たは「**Enabled**」に変更します。

ステップ 3. **Exit** ➙ **Exit Saving Changes** を選択します。

### Always-On の有効化/無効化

- 1. UEFI/BIOS Setup Utility を起動します。
- 2. **Configuration** ➙ **Always On USB** を選択して Enter キーを押します。設定を「**Disabled**」または 「**Enabled**」に変更します。
- 3. **Exit** ➙ **Exit Saving Changes** を選択します。

#### UEFI/BIOS の更新

新しいプログラム、デバイス・ドライバー、またはハードウェア・コンポーネントをインストールする と、UEFI/BIOS の更新が必要な場合があります。

次のいずれかの方法で最新の UEFI/BIOS 更新パッケージをダウンロードしてインストールします。

- Lenovo Vantage から:
	- 1. 「スタート」メニューを開き、「**Lenovo Vantage**」をクリックします。
	- 2. 「**System Update**」をクリックします。「**Lenovo System Update**」セクションで、「**更新の確認**」 をクリックします。利用可能な更新パッケージは、クリティカル、推奨、またはオプションに 分類されて表示されます。
	- 3. 最新の UEFI/BIOS 更新パッケージが利用可能な場合は、パッケージを選択し、「**選択したものを インストール**」をクリックします。次に、更新パッケージがダウンロードされ、自動的にイン ストールされます。
- Lenovo サポートWeb サイトから:

<https://support.lenovo.com> にアクセスして、ご使用のコンピューターの項目を選択します。次に、画面の 指示に従って最新の UEFI/BIOS 更新パッケージをダウンロードしてインストールします。

### リカバリー情報

このトピックでは、Windows 10 オペレーティング・システムのリカバリー情報について説明します。画面 に表示されるリカバリーの手順をよく読んで、それに従ってください。リカバリー中にコンピューター上 のデータが削除されることがあります。データ損失を防ぐためには、保存しておきたいすべてのデータ のバックアップ・コピーを作成してください。

### <span id="page-34-0"></span>コンピューターのリセット

リセット処理では、ファイルを保存するか削除するかを選択して、オペレーティング・システムを 再インストールできます。

**注:**グラフィカル・ユーザー・インターフェース (GUI) 項目は予告なしに変更される場合があります。

- 1. 「スタート」メニューを開き、**「設定」** ➙ **「更新とセキュリティ」** ➙ **「回復」**をクリックします。
- 2. 「**この PC を初期状態に戻す**」セクションで、「**開始する**」をクリックします。
- 3. 画面の指示に従って、コンピューターをリセットします。

### 詳細オプションの使用

**注:**グラフィカル・ユーザー・インターフェース (GUI) 項目は予告なしに変更される場合があります。

- 1. 「スタート」メニューを開き、**「設定」** ➙ **「更新とセキュリティ」** ➙ **「回復」**をクリックします。
- 2. 「**PC の起動をカスタマイズする**」セクションで、**「今すぐ再起動する」** ➙ **「トラブルシューティン グ」** ➙ **「詳細オプション」**の順にクリックします。
- 3. 次のリストから使用するオプションを選択し、画面の指示に従います。
	- **システムの復元**: PC に記録されている復元ポイントを使用して Windows を復元します
	- **スタートアップ修復**: Windows がロードされない問題を修復します
	- **以前のバージョンに戻す**
	- **コマンド プロンプト**: コマンド・プロンプトを使用して高度なトラブルシューティングを行います
	- **イメージでシステムを回復**: 特定のシステム・イメージ・ファイルを使用して Windows を回復します
	- **UEFI ファームウェアの設定**: PC の UEFI ファームウェアの設定を変更します
	- **スタートアップ設定**: Windows の起動動作を変更します

### Windows の自動回復

**注:**リカバリー処理中は、コンピューターが AC 電源に接続されていることを確認します。

コンピューターの Windows 回復環境は、Windows 10 オペレーティング・システムから独立して稼働 します。そのため、Windows 10 オペレーティング・システムが起動しない場合でも、オペレーティン グ・システムをリカバリーまたは修復できます。

2 回連続してブートに失敗した場合、Windows 回復環境は自動的に開始されます。画面の指示に従って、 修復およびリカバリーのオプションを選択します。

### リカバリー USB デバイスの作成

Windows リカバリー・プログラムのバックアップとして、リカバリ USB ドライブをできるだけ早 く作成することをお勧めします。リカバリー USB ドライブを使用すると、初期インストールされて いる Windows の回復プログラムに損傷があっても、問題のトラブルシューティングと修正を行うこと ができます。障害発生に備えてリカバリー USB ドライブを作成しなかった場合は、Lenovo スマート センターに連絡して購入できます。お住まいの国または地域の Lenovo サポート の電話番号一覧は、 次の Web サイトでご確認ください。

<https://pcsupport.lenovo.com/supportphonelist>

#### **リカバリー USB ドライブの作成**

**注意:**作成処理で USB ドライブに保存されていたデータはすべて削除されます。データ損失を防ぐため には、保存しておきたいすべてのデータのバックアップ・コピーを作成してください。

1. コンピューターが AC 電源に接続されていることを確認します。

- 2. 少なくとも 16 GB の記憶容量を持つ USB ドライブを用意します。必要となる実際の USB ストレージ の容量は、リカバリー・イメージのサイズによって異なります。
- 3. コンピューターに用意した USB ドライブを接続します。
- 4. 検索ボックスに「recovery」と入力します。次に、「**回復ドライブの作成**」をクリックします。
- 5. 「ユーザー アカウント制御」ウィンドウで「**はい**」をクリックすると、Recovery Media Creator プ ログラムを起動できます。
- 6. 「回復ドライブ」ウィンドウで、画面の指示に従ってリカバリー USB ドライブを作成します。

#### **リカバリー USB ドライブの使⽤**

- 1. コンピューターが AC 電源に接続されていることを確認します。
- 2. コンピューターにリカバリー USB ドライブを接続します。
- 3. コンピューターの電源をオンにするか、再起動します。ロゴ画面が表示されているときに、F12 キー を押します。「Boot Menu」ウィンドウが開きます。
- 4. 起動デバイスとしてリカバリー USB ドライブを選択します。
- 5. 「**トラブルシューティング**」をクリックして、オプションのリカバリー方法を表示します。
- 6. 必要に応じて、リカバリー方法を選択します。画面の指示に従って、処理を完了します。
# <span id="page-36-0"></span>**第 6 章 サービスとサポート**

# よくある質問と答え

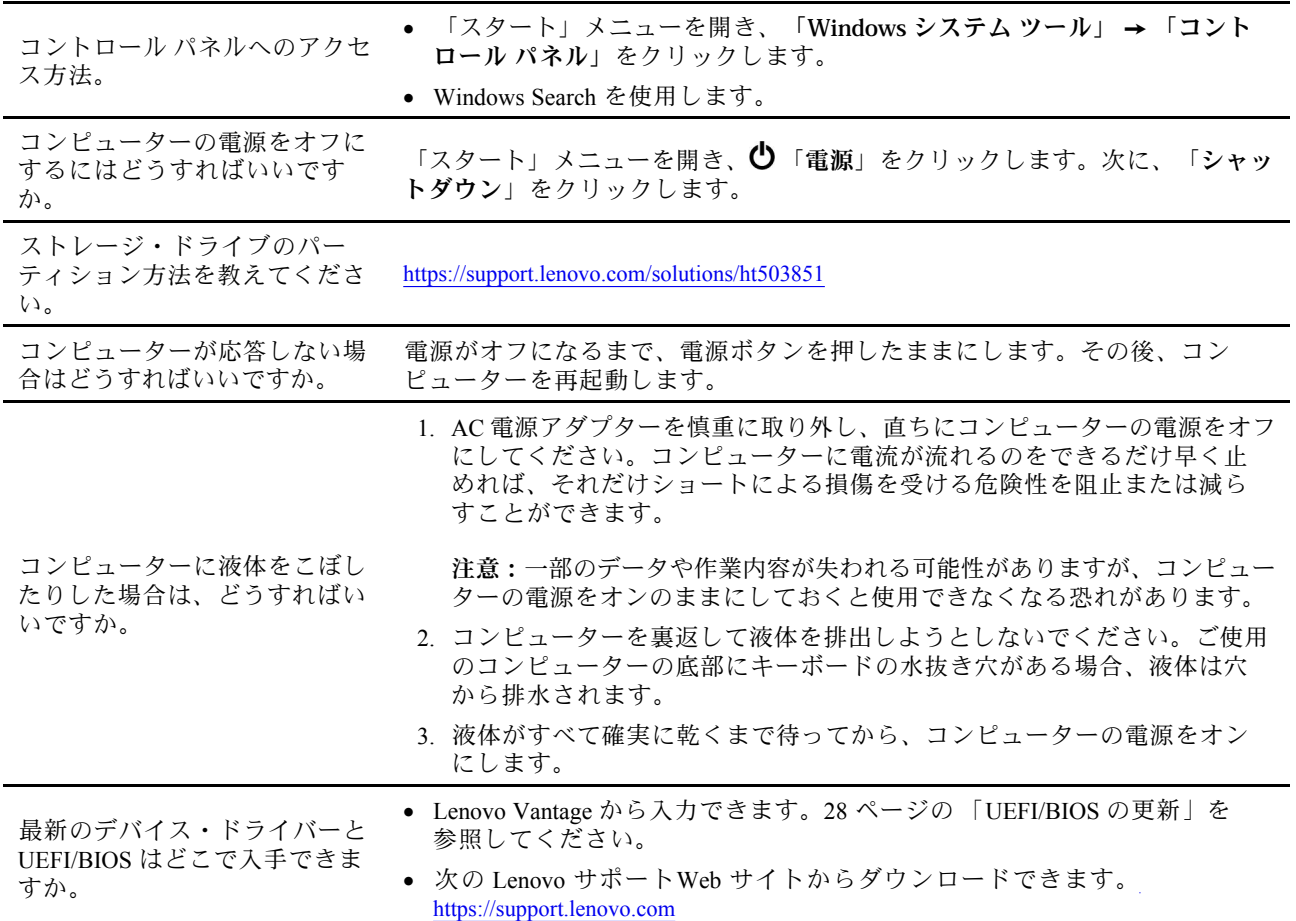

# 自己ヘルプ・リソース

次のセルフ・ヘルプ・リソースを使用して、コンピューターの詳細を調べて問題のトラブルシュー ティングを行います。

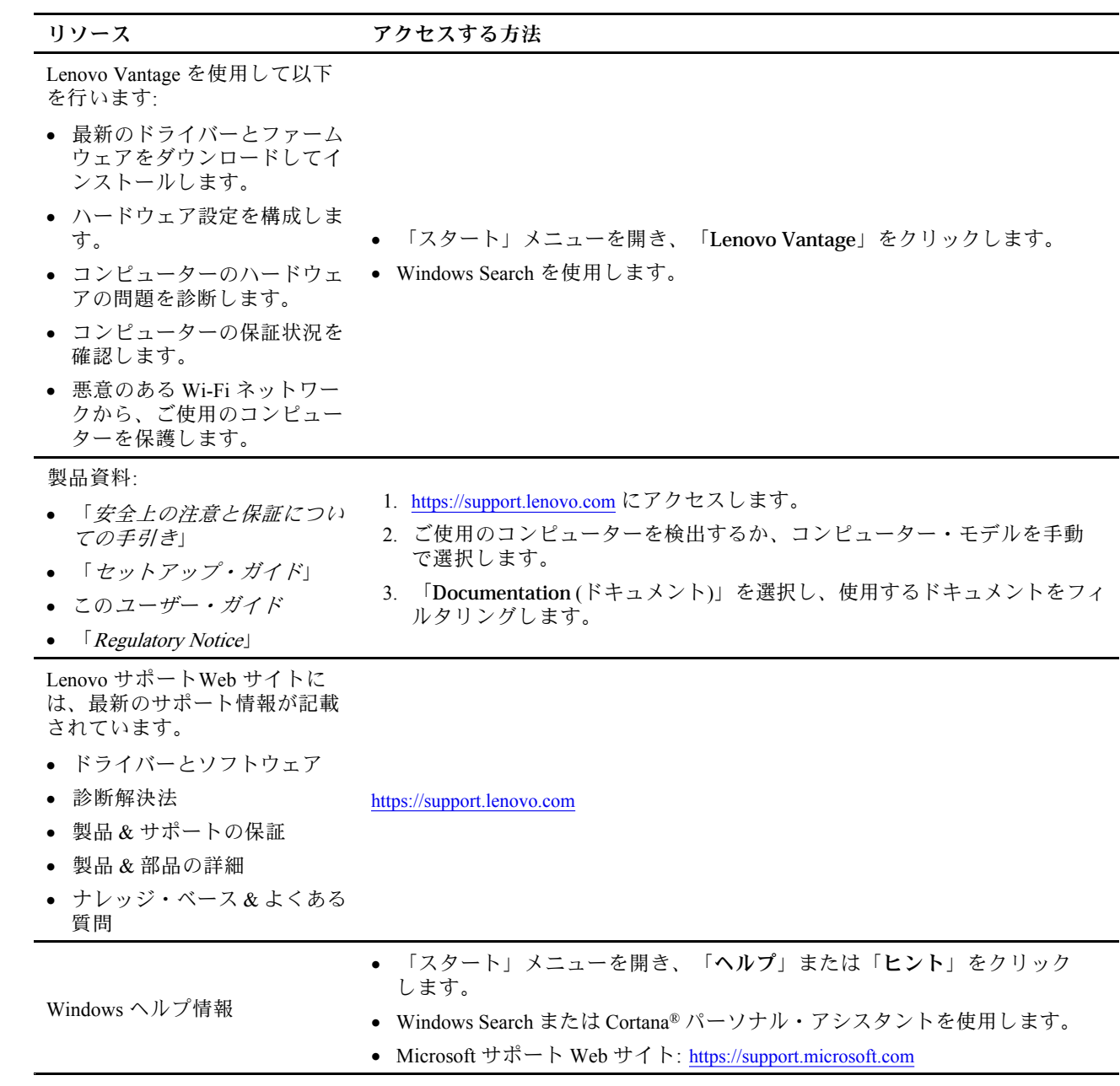

# 電話によるサポート

問題を解決しようとしてヘルプが必要な場合は、Lenovo スマートセンターまでご連絡ください。

# Lenovo に電話をかける前に

Lenovo に電話をかける前に、以下を準備してください。

- 1. 問題の症状と詳細の記録:
	- 発生している問題。連続的に起こっているのか、それとも断続的に起こるのか。
	- エラー・メッセージまたはエラー・コード
	- 使用しているオペレーティング・システムとバージョン。
	- 問題発生時に実行していたソフトウェア・アプリケーション。
	- 問題を再現できるか。再現できた場合は、その方法。
- 2. システム情報の記録:
	- 製品名
	- マシン・タイプおよびシリアル番号 次の図は、コンピューターのマシン・タイプとシリアル番号が記載された位置を示しています。

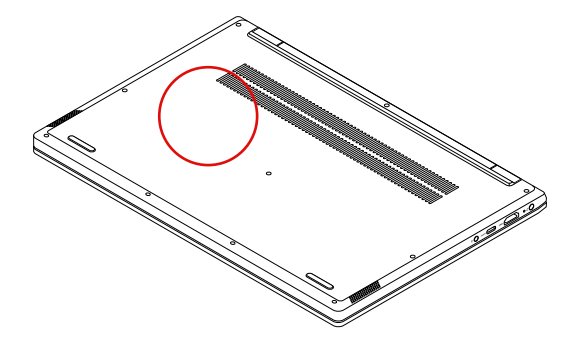

### Lenovo スマートセンター

保証期間内においては、Lenovo スマートセンターに問い合わせてヘルプを依頼することができます。

### **電話番号**

お住まいの国または地域の Lenovo サポートの電話番号一覧は、次の Web サイトでご確認ください。

- 最新の電話番号については、Web サイト <https://pcsupport.lenovo.com/supportphonelist> をご覧ください。
- **•** コンピューターに同梱されている「*安全上の注意と保証についての手引き*」を参照します。

**注:**電話番号は、予告なしに変更される場合があります。お客様の国または地域の電話番号が記載されて いない場合は、Lenovo 販売店または Lenovo の営業担当員にお問い合わせください。

### **保証期間中に受けられるサービス**

- 問題判別 経験豊富な担当員が、ハードウェアに問題があるかどうかの判断と、問題を修正するため に必要な処置について援助します。
- Lenovo ハードウェア修理 問題の原因が保証期間中の Lenovo ハードウェアであると判別された場合 は、経験豊富な担当員が適切なレベルのサービスを提供できます。
- 技術変更管理 場合によっては、製品の販売後に製品の変更が必要になることがあります。その場合 は、Lenovo または販売店 (Lenovo が許可した場合) は、お客様のハードウェアに適用される技術変 更 (EC) を入手できるようにします。

### **サービスがは適用されない**

- Lenovo 製または Lenovo 用以外のパーツや、保証のないパーツの交換および使用
- ソフトウェアの問題の原因の特定
- インストールまたはアップグレードの一部としての UEFI/BIOS の構成
- デバイス・ドライバーの変更、修正、またはアップグレード
- ネットワーク・オペレーティング・システム (NOS) のインストールと保守
- プログラムのインストールと保守

ご使用の Lenovo ハードウェア製品に適用される「Lenovo 保証規定」は、製品に同梱の「*安全上の注* 意と保証についての手引き」の「保証情報」をお読みください。

# 有償サービスの購入

保証期間中およびその後に、<https://www.lenovo.com/services> でLenovo から追加のサービスを購入するこ とができます。

サービスの可用性やサービス名は、国または地域によって異なります。

# <span id="page-40-0"></span>**付録 A 重要な安全上の注意**

### 安全上の注意

ここには、ご使用のコンピューターを安全に使用するための情報が記載されています。ご使用のコン ピューターに付属の説明書の記載事項に従い、説明書は保管しておいてください。本書に記載の内容に よって、お客様の購入契約条件や「保証規定」が影響されることはありません。詳しくは、コンピュー ターに付属の「安全上の注意と保証についての手引き」の「保証情報」を参照してください。

お客様の安全を確保することは重要です。弊社の製品は、安全性と効率を考慮して開発されています。し かしながら、パーソナル・コンピューターは電子デバイスです。電源コード、電源アダプター、その他の 機構は、とりわけ誤った使い方をした場合には、けがや物的損害の原因となることがあります。そうした 危険を低減するために、使用製品に付属の説明書に従ってください。また製品や操作説明書に記載の警告 表示に注意し、さらに本書の内容をよくお読みください。本書の内容および製品に付属の説明書に従い、 危険から身を守り、安全なコンピューター作業環境を構築してください。

**注:**ここに記載された情報は電源アダプターおよびバッテリーに関する記述を含みます。また、外部電源 アダプターが付属する製品 (スピーカー、モニターなど) があります。そのような製品をお持ちの場合、こ の情報が適用されます。また、コンピューター製品には、コンピューターを電源から外した場合でもシス テム・クロックに電源が供給されるようにコイン型電池が使用されているので、バッテリーに関する 安全上の注意はすべてのコンピューター製品が対象となります。

# コンピューターの使用に関する重要な情報

コンピューターを快適に使用することができるように、下記の注意事項に従ってください。これに従わな い場合は、不快感やけが、またはコンピューターの故障につながる恐れがあります。

### **コンピューターが発する熱にご注意ください。**

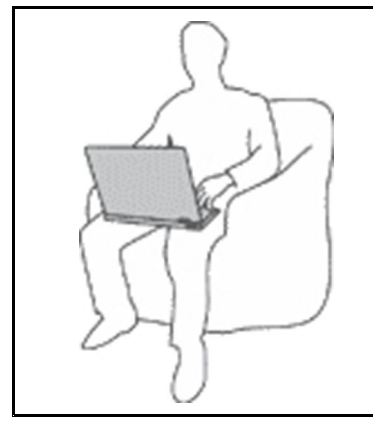

コンピューターの稼働時やバッテリーの充電時に、コンピューターの底面、 パームレストやその他の部分が熱くなる場合があります。達する温度はシステ ムの稼働状況やバッテリーの充電レベルの状況に応じて変化します。

人体に長時間接触したままだと、衣服を通しても不快感が感じられ、低温や けどの原因ともなります。

- 長時間にわたって手、ひざやその他の身体の一部分に、熱くなる部分を接触 させたままにしないでください。
- キーボードをご使用の際は、パームレストから手を離し、定期的に休憩 を取ってください。

### **AC 電源アダプターが発する熱にご注意ください。**

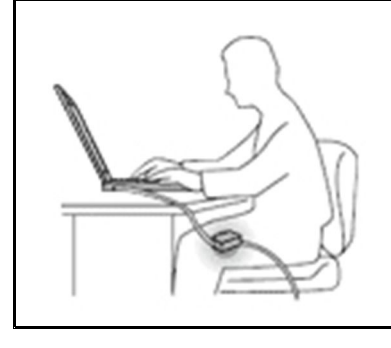

AC 電源アダプターは、コンセントおよびコンピューターとの接続中、熱を 発生します。

人体に長時間接触したままだと、衣服を通しても不快感が感じられ、低温や けどの原因ともなります。

- 体の一定箇所に触れたまま、AC 電源アダプターを使用しないでください。
- また、AC アダプターを体を温めるために使用しないでください。
- AC 電源アダプターの使用中にコードを巻き付けないでください。

### **⽔のそばでコンピューターをご使⽤にならないでください。**

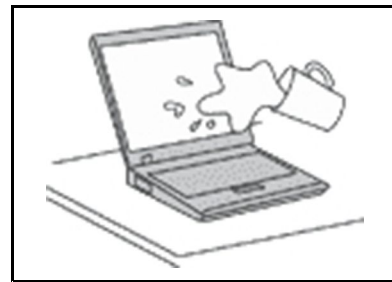

こぼすことによるトラブルや感電事故の危険を避けるために、水のそばでコン ピューターをご使用にならないでください。

### **ケーブルの損傷にご注意ください。**

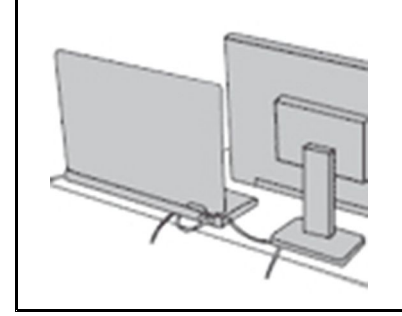

配線に強い力が加わると断線の恐れがあります。

通信回線や、AC 電源アダプター、マウス、キーボード、プリンターやその他の 電子機器などの配線は、機器で挟み込んだり、操作の邪魔になったり、また歩 行の邪魔にならないような位置にセットしてください。

### **移動の際にはコンピューターとデータを保護してください。**

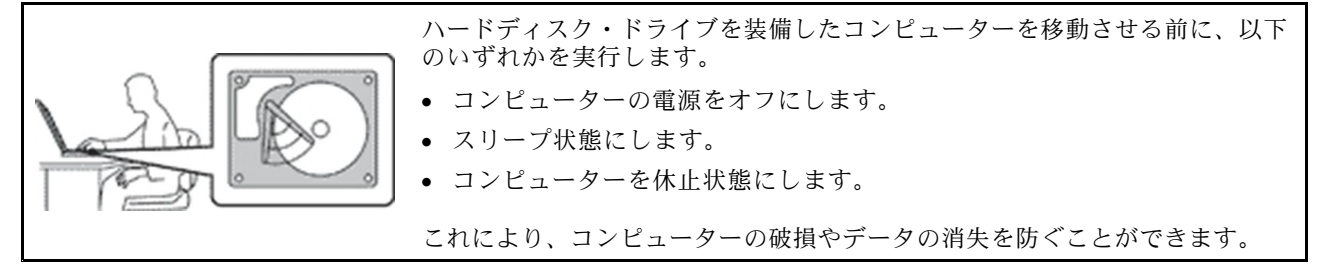

**コンピューターを丁寧に扱ってください。**

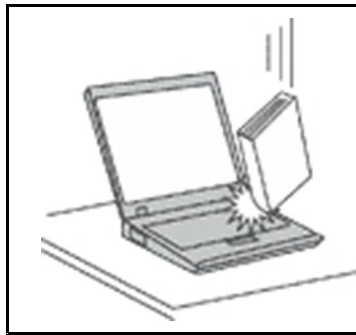

コンピューター、ディスプレイ、または外付けデバイスに対して、落とす、ぶ つける、引っかく、ねじる、たたく、振動させる、押す、または重いものを上 に置く、といったことは決して 行わないで ください。

### **コンピューターの持ち運びにご注意ください。**

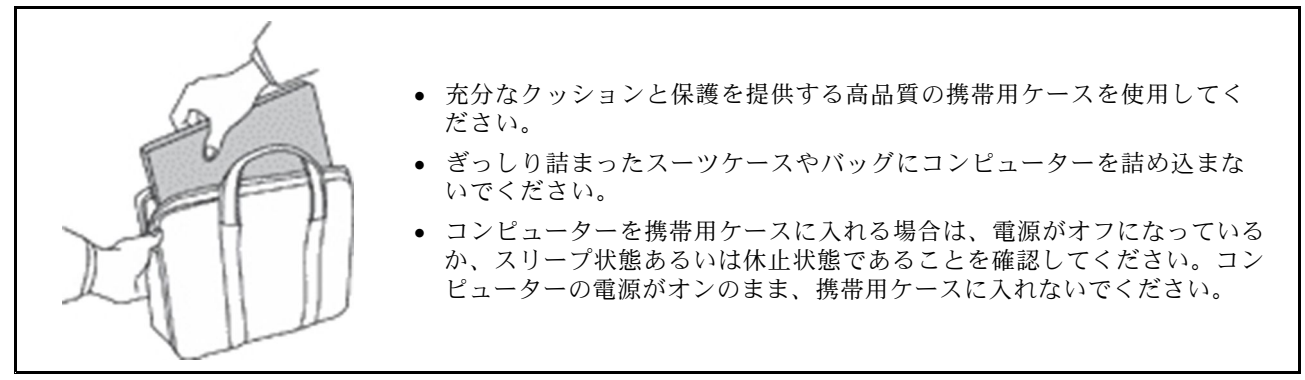

# 早急な対処を必要とする状態

**製品は、誤使⽤や不注意により損傷を受けることがあります。損傷の状態によっては、使⽤を再開する前 に検査を必要とする場合や、認可を受けたサービス業者による修理が必要になる場合があります。**

**ほかの電⼦デバイスと同様に、製品の電源を⼊れるときは特に注意してください。**

**まれに、製品から異臭がしたり、煙や⽕花が発⽣することがあります。パンパン、パチパチ、シューと いった⾳がすることもあります。このような場合、必ずしも安全性に問題が⽣じたとは限りません。重⼤** な安全性の問題を示唆している場合もあります。しかし、いずれの場合でもあってもお客様ご自身で状態 **を判断するようなことはやめてください。詳しい対応⽅法については、スマートセンターにご連絡くださ い。スマートセンターの電話番号については、次の Web サイトを参照してください。**

**<https://pcsupport.lenovo.com/supportphonelist>**

**コンピューターとその構成部品を定期的に点検して、損傷、磨耗、あるいは危険を示す兆候がないか** を調べてください。コンポーネントの状態に疑問がある場合は、その製品を使用しないでください。 **スマートセンターまたは製品メーカーに連絡して、製品の点検⽅法を問い合わせたり、必要に応じて 修理を依頼してください。**

**万⼀、下記の状態が発⽣した場合、またはご使⽤製品について安全上の問題がある場合は、製品の使⽤を 中止して電源と通信回線を取り外し、スマートセンターに詳しい対応方法をお問い合わせください。** 

- 電源コード、プラグ、電源アダプター、延長コード、サージ・プロテクター、または電源装置が、ひび 割れている、壊れている、または損傷している。
- オーバーヒート、煙、火花、または火災の兆候がある。
- バッテリーの損傷(ひび割れ、へこみ、または折れじわ)、バッテリーからの放電、またはバッテ リー上に異物の堆積がある。
- パチパチ、シュー、パンパンといった音、または強い異臭が製品から発生する。
- コンピューター製品、電源コード、または電源アダプターの上に液体が漏れた跡や落下物があった。
- コンピューター製品、電源コード、または電源アダプターに水がかかったことがある。
- 製品が落下したか、または損傷したことがある。
- 操作指示に従っても、製品が正常に動作しない。

**注:**Lenovo 以外の製品 (延長コードなど) でこのような状態があった場合は、製品メーカーに対応方法を 問い合わせるか、部品を交換するなどの処置を実施するまで、その製品を使用しないでください。

# 保守およびアップグレード

スマートセンターまたは説明書で指示されないかぎり、お客様ご自身で製品の保守を行わないでくださ い。それぞれの製品ごとに認可を受けている保守サービス提供業者をご利用ください。

**注:**コンピューター部品によっては、お客様がアップグレードや交換を実施できるものがあります。アッ プグレードは通常、オプションと呼びます。お客様ご自身での取り付けが承認された交換部品は、お客様 での取替え可能部品 (CRU) と呼びます。Lenovo では、どのような時にお客様がオプションを取り付けた り CRU を交換できるかを説明した文書をご提供しています。部品の取り付けまたは交換をする場合 は、すべての手順を厳守してください。電源表示ライトがオフ状態でも、製品内部の電圧レベルがゼロ であるとは限りません。電源コードが付いた製品からカバーを取り外す前に、電源がオフになってお り、製品のプラグが電源から抜かれていることを必ず確かめてください。ご質問や不明点がございま したら、スマートセンターにご連絡ください。

コンピューターの内部には電源コードを取り外した後に動く部品はありませんが、安全のために以下の 警告を遵守してください。

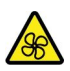

指や体の他の部分が作動している部品 (機器) に触れないようにしてください。怪我をした場合は、直ち に医師にご相談ください。

コンピューター内部の高温部品に触れないでください。動作中、一部のコンポーネントは皮膚が火傷を起 こすほどの高温になります。コンピューターのカバーを開く前に、コンピューターの電源を切り、コン ポーネントが冷えるまで約 10 分間待ちます。

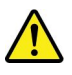

CRU を交換した後、電源を接続してコンピューターを操作する前に、コンピューターのカバーを含む すべての保護カバーを取り付け直してください。この処置は、予期しない感電を防止し、非常にまれ な条件下で起こりうる予期せぬ火災を防止するのに役立ちます。

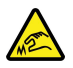

CRU を交換する場合は、けがをする恐れのある鋭利な先端や角に注意してください。怪我をした場合 は、直ちに医師にご相談ください。

### 電源コードおよび電源アダプター

# 【<mark>1</mark>】危険

**電源コードおよび電源アダプターは、製品の製造メーカーから提供されたものだけをご使⽤ください。 電源コードおよび電源アダプターは、この製品専⽤です。他の電気機器には使⽤しないでください。**

**電源コードは、安全性が承認されているものでなければなりません。ドイツの場合、H03VV-F、3G、 0.75 mm<sup>2</sup> 以上である必要があります。その他の国の場合、その国に応じて適切なタイプを使⽤す る必要があります。**

**電源アダプターその他に電源コードを絶対に巻き付けないでください。コードに負荷がかかり、コー ドのすり切れ、ひび割れ、しわなどの原因となります。このような状態は、安全上の問題となる 可能性があります。**

**電源コードを、踏み付けたり、つまずいたり、他の物体によって挟んだりしないように設置して ください。**

**電源コードおよび電源アダプターに液体がかからないようにしてください。例えば、電源コードや電源 アダプターを、流し台、浴槽、便器の近くや、液体洗剤を使って清掃される床に放置しないでくださ い。液体は、特に誤使⽤により電源コードまたは電源アダプターに負荷がかかっている場合、ショート の原因となります。また、液体が原因で電源コード端⼦または電源アダプターのコネクター端⼦ (ある いはその両⽅) が徐々に腐⾷し、最終的にオーバーヒートを起こす場合があります。**

**すべての電源コード・コネクターが安全かつ確実に電源アダプターとコンセントに接続されてい るか、確認してください。**

**電源アダプターは、AC ⼊⼒ピンや電源アダプターのいずれかの場所に腐⾷や過熱の痕跡がある場合は (プラスチック部分が変形しているなど) 使⽤しないでください。**

**どちらかの端の電気接触部分に腐⾷またはオーバーヒートの痕跡がある電源コードや、なんらかの損 傷を受けたと考えられる電源コードを使用しないでください。** 

**電源アダプターを電源コンセントに接続するときは、過熱を防ぐため、衣服などで覆わないように してください。**

### 延長コードおよび関連デバイス

ご使用の延長コード、サージ保護器、無停電電源装置、および電源タップが製品の電気要件を満たしたも のであることを確認してください。それらのデバイスが過負荷にならないようにしてください。電源タッ プを使用した場合、負荷が電源タップの入力定格値を超えてはなりません。電力負荷、電源要件、入力定 格値について疑問がある場合は、電気技術者に詳細を問い合わせてください。

# プラグおよびコンセント

# **危険**

**コンピューター機器で使⽤する予定のコンセント (電源コンセント) が損傷または腐⾷しているように思 われる場合は、資格のある電気技術者が交換するまで、コンセントを使⽤しないでください。**

**プラグを曲げたり、改変しないでください。プラグに損傷がある場合は、製造メーカーに連絡して、交 換品を入手してください。** 

**コンセントを、電気を多量に消費する他の家庭⽤または業務⽤の装置と共⽤しないでください。電圧が 不安定になり、コンピューター、データ、または接続された装置を損傷する可能性があります。**

**製品によっては、3 ピンプラグが装備されている場合があります。このプラグは、接地したコンセント にのみ適合します。これは、安全機構です。この安全機構を接地されていないコンセントに差し込むこ とによってこの機構を無効にしないでください。プラグをコンセントに差し込めない場合は、電気技術 者に連絡して承認済みコンセント・アダプターを入手するか、またはこの安全機構に対応できるコンセ ントと交換してもらってください。コンセントが過負荷にならないようにしてください。システム負荷 全体が、分岐回路レーティングの 80% を超えてはなりません。電⼒負荷および分岐回路レーティング について疑問がある場合は、電気技術者に詳細を問い合わせてください。**

ご使用のコンセントが適切に配線されており、容易に手が届き、機器の近くにあることを確認してくだ **さい。コードに負荷がかかるほどいっぱいにコードを伸ばさないでください。**

**取り付ける製品に対して、コンセントの電圧と電流が正しいことを確認してください。**

**コンセントと機器の接続と取り外しは、丁寧に⾏ってください。**

### 電源機構について

電源機構または次のラベルが貼られている部分のカバーは決して取り外さないでください。

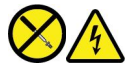

このラベルが貼られているコンポーネントの内部には、危険な電圧、強い電流が流れています。これら の部品内部に修理可能な部品はありません。これらの部品に問題があると思われる場合はサービス技 術員に連絡してください。

# 外付けデバイス

**警告:**

**コンピューターの電源がオンになっているときに、ユニバーサル・シリアル・バス (USB) および <sup>1394</sup> ケー ブル以外の外付けデバイス・ケーブルを接続したり、取り外したりしないでください。そうでないと、コ ンピューターを損傷する場合があります。接続されたデバイスに起こりうる損傷を防⽌するために、コン ピューターがシャットダウンされてから 5 秒以上待った後、外付けデバイスを取り外してください。**

# バッテリーに関する一般的な注意事項

# **危険**

**製品のバッテリーは、互換性テストが実施されており、交換する場合は、認可部品と交換する必要 があります。Lenovo の指定したバッテリーでかつ、分解、改造していないもの以外では、安全性 は保証できません。**

**バッテリーを乱⽤したり誤操作を⾏うと、過熱、液漏れ、破裂を起こすことがあります。事故を 避けるために、次のことを守ってください。**

- **• バッテリーを開けたり、分解したり、保守しないでください。**
- **• バッテリーをぶつけたり、⽳を開けたりしないでください。**
- **• バッテリーをショートさせたり、⽔やその他の液体をかけないでください。**
- **• バッテリーをお⼦様の⼿の届くところに置かないでください。**
- **• バッテリーを⽕気に近づけないでください。**

**バッテリーが損傷した場合、または放電やバッテリー端⼦に異物の堆積を認めた場合は、使⽤を 中⽌してください。**

**充電式バッテリーや内蔵型充電式バッテリーを搭載している製品は室温で保管し、充電は容量の約 30 <sup>~</sup> 50% にしてください。過放電を防ぐために、1 年に 1 回の充電をお勧めします。**

**ごみ廃棄場で処分されるごみの中にバッテリーを捨てないでください。バッテリーを処分する場合 は、現地の条例または規則に従ってください。**

# 取り外し可能な充電式バッテリーに関する注意事項

**危険**

**バッテリーを充電する場合は、製品の説明資料の記載通りに、正確に実施してください。**

**バッテリーを誤って交換すると、爆発の危険があります。バッテリーには少量の有害物質が含まれ ています。**

# 内蔵型充電式バッテリーに関する注意事項

/1)<br>企険

**内蔵型充電式電池を取り外したり交換しないでください。バッテリーの交換は、Lenovo 認定の修理施 設または技術担当者が⾏う必要があります。**

**バッテリーを充電する場合は、製品の説明資料の記載通りに、正確に実施してください。**

**Lenovo 認定の修理施設または Lenovo 認定技術担当者は、地域法および現地の規制に従って Lenovo バッテリーのリサイクルを実施します。**

# コイン型リチウム電池の注意事項

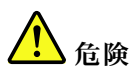

**バッテリーの交換は正しく⾏わないと、破裂のおそれがあります。**

**コイン型電池が CRU でない場合は、コイン型電池を交換しないでください。バッテリーの交換は、 Lenovo 認定の修理施設または技術担当者が⾏う必要があります。**

**Lenovo 認定の修理施設または Lenovo 認定技術担当者は、地域法および現地の規制に従って Lenovo バッ テリーのリサイクルを実施します。**

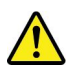

コイン型リチウム電池を交換する場合は、同じまたはメーカーが推奨する同等タイプのバッテリーのみを 使用してください。バッテリーにはリチウムが含まれており、誤った使用や取り扱い、または廃棄が原 因で爆発する危険性があります。コイン型リチウム電池を飲み込むと、2 時間で重度の内臓や火傷が 発生し、死に至ることもあります。

バッテリーをお子様の手の届くところに置かないでください。コイン型リチウム電池を飲み込んだり、身 体の一部に入れたりした場合は、直ちに医師の診断を受けてください。

### **以下のことは⾏わないでください。**

- 水に投げ込む、あるいは浸す
- 100°C (212°F ) 以上に加熱する
- 修理または分解
- 極低気圧環境下に放置する
- 極端に高温の環境
- 粉砕、穿孔、切断、または焼却

バッテリーを廃棄する場合は地方自治体の条例または規則に従ってください。

以下の文は、米国カリフォルニア州のユーザーに適用されます。

カリフォルニアでの過塩素酸塩に関する情報:

二酸化マンガン・コイン型リチウム電池には過塩素酸塩が含まれていることがあります。

過塩素酸物質 - 特別な取り扱いが適用される場合があります。次の Web サイトを参照してくださ

い。<https://www.dtsc.ca.gov/hazardouswaste/perchlorate/>

### 熱および製品の通気

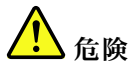

**コンピューター、AC 電源アダプター、および多くのアクセサリーは、電源を⼊れたり、バッテリーを 充電すると熱を発⽣します。ノートブック・コンピューターは、コンパクトにできているために、⼤量 の熱が発⽣します。必ず、下記の基本的な予防措置を取ってください。**

- **• コンピューターの稼働時やバッテリーの充電時に、コンピューターの底⾯、パームレストやその他の** 部分が熱くなる場合があります。長時間にわたって手、ひざやその他の身体の一部分に、熱くなる**部 分を接触させたままにしないでください。キーボードをご使⽤の際は、⻑時間にわたって⼿をパーム レストに乗せたままにしないでください。コンピューターは通常の操作中、多少の熱を放熱しま す。発⽣する熱量はシステムの稼働状況やバッテリーの充電レベルの状況に応じて変化します。⼈** 体に長時間接触したままだと、衣服を通しても不快感が感じられ、低温やけどの原因ともなりま **す。キーボードをご使⽤の際は、定期的にパームレストから⼿を離し、休憩を取ってください。⻑ 時間にわたってキーボードを使わないようにご注意ください。**
- **• 可燃物の近くや爆発の可能性のある環境でコンピューターを使⽤したりバッテリーを充電したり しないでください。**
- **• 安全性と快適さ、および信頼性のために、製品には、換気⼝、ファン、ヒート・シンクが使⽤さ れています。しかし、ベッド、ソファー、カーペット、その他の柔らかな表⾯の上にコンピュー ターをおくと、気付かないうちにこうした機能が働かなくなります。これらの機構を、塞いだ り、覆ったり、使⽤不能にしないでください。**
- **• AC 電源アダプターは、コンセントおよびコンピューターとの接続中、熱を発⽣します。体の⼀ 定箇所に触れたまま、AC アダプターを使⽤しないでください。また、AC 電源アダプターを体を 温めるために使用しないでください。人体に長時間接触したままだと、衣服を通しても不快感が 感じられ、低温やけどの原因ともなります。**

**お客様の安全のために、必ず、下記の基本的な予防措置を取ってください。**

- **• コンピューターがコンセントに接続されている状態のときは、カバーを開けないでください。**
- **• コンピューターの外側にほこりがたまっていないか定期的に点検してください。**
- **• ベゼル内の換気装置と接続部分からほこりを取り除いてください。ほこりの多い場所や⼈通りの多い 場所で使⽤しているコンピューターは、頻繁に掃除が必要となることがあります。**
- **• 通気孔をふさいだり、妨げたりしないでください。**
- **• 家具の中でコンピューターを操作しないでください。過熱状態になる危険が⾼くなります。**
- **•コンピューター内への換気の温度は、35°C (95°F) を超えないようにしてください。**

電流に関する安全上の注意

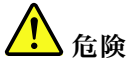

**電源コード、電話ケーブル、および通信ケーブルには危険な電流が流れています。**

**感電を防ぐために次の事項を守ってください。**

- **• コンピューターを雷⾬時に使⽤しないでください。**
- **• 雷⾬の間はケーブルの接続や取り外し、または本製品の設置、保守、再構成を⾏わないでください。**
- **• すべての電源コードは、正しく配線され接地されたコンセントに接続してください。**
- **• ご使⽤の製品に接続するすべての装置も、正しく配線されたコンセントに接続してください。**
- **• 信号ケーブルの接続または取り外しは、できるかぎり⽚⼿で⾏ってください。**
- **• ⽕災、⽔害、または建物に構造的損傷の形跡が⾒られる場合は、どの装置の電源もオンにしな いでください。**
- **• 設置および構成の⼿順で特に指⽰がない限り、接続された電源コード、バッテリー、およびすべての ケーブルを取り外してから、デバイスのカバーを開いてください。**
- **• すべての内部部品を所定の位置に固定してから、コンピューターを使⽤するようにしてください。内 部部品や回路が露出しているときにコンピューターを使⽤しないでください。**

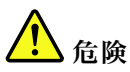

**本製品または接続されたデバイスの設置、移動、またはカバーを開くときは、次の⼿順に従ってケーブ ルの接続および取り外し作業を⾏ってください。 接続するには: 1. すべての電源をオフにします。 2. まず、すべての装置にケーブルを取り付けます。 3. 信号ケーブルをコネクターに接続します。 4. 電源コードを電源コンセントに接続します。 5. デバイスの電源をオンにします。 取り外すには: 1. すべての電源をオフにします。 2. 最初に、電源コードをコンセントから取り外 します。 3. 信号ケーブルをコネクターから取り外しま す。 4. すべての装置からケーブルを取り外します。**

必ず電源コードを壁のコンセントから抜いてから、コンピューターにその他のケーブルを取り付けて ください。

必ずすべてのケーブルをコンピューターに取り付けた上で、電源コードをコンセントに入れ直して ください。

# **危険**

**雷⾬時には、交換を⾏ったり壁の電話のモジュラー・ジャックからケーブルを抜き差ししたりしな いでください。**

# レーザーに関する安全上の注意

**警告:**

**レーザー製品 (CD-ROM、DVD ドライブ、光ファイバー装置、または送信機など) を取り付ける場合に は、以下のことに注意してください。**

- **• 分解したりカバーを取り外さないでください。カバーを取り外すと有害なレーザー光を浴びることがあ ります。この装置の内部には保守が可能な部品はありません。**
- **• 本書で指定された内容以外の、お客様による整備、調整、または⼿順を⾏った場合、レーザー光が放 射される危険があります。**

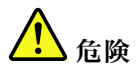

**⼀部のレーザー製品には、クラス 3B のレーザー・ダイオードが組み込まれています。次の点に 注意してください。 カバーを開くとレーザー光線の照射があります。光線を⾒つめたり、光学機械を使って直接⾒た り、光線を直接浴びることは避けてください。**

# 液晶ディスプレイ (LCD) に関する注意事項

**警告:**

LCD **(液晶ディスプレイ) はガラス製なので、コンピューターを乱暴に扱ったり落としたりすると壊れるこ とがあります。LCD が壊れて内部の液体が⽬に⼊ったり、⼿についたりした場合は、すぐに⽔で 15 分以 上洗ってください。その後、何らかの症状が現れた場合は、医師の診断を受けてください。**

**注:**水銀を含む蛍光灯を使用している製品 (LED 以外の製品など) について、液晶ディスプレイ (LCD) 内の蛍光灯の中には水銀が含まれています。液晶ディスプレイの廃棄にあたっては、地方自治体、 都道府県、または国の法令に従ってください。

# ヘッドホンとイヤホンの使用

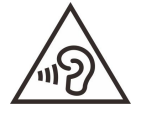

イヤホンやヘッドホンからの過度の音圧により難聴になることがあります。イコライザーを最大に調整す ると、イヤホンおよびヘッドホンの出力電圧が増加し、音圧レベルも高くなります。聴覚を保護するた め、イコライザーは最適なレベルに調整してください。

EN 50332-2 規格に準拠していないヘッドホンやイヤホンを大音量で長時間使用すると、危険です。ご使用 のコンピューターのヘッドホン出力コネクターは、EN 50332-2 副節 7 に準拠しています。この規格は、 コンピューターの広帯域での最大の実効出力電圧を 150 mV に制限しています。聴力の低下を防ぐた めに、ご使用のヘッドホンまたはイヤホンが <sup>75</sup> mV の広帯域の規定電圧に対して EN 50332-2 (副節 <sup>7</sup> 制限) にも準拠していることを確認してください。EN 50332-2 に準拠していないヘッドホンを使用す ると、音圧レベルが高くなりすぎて危険です。

ご使用の Lenovo コンピューターにヘッドホンまたはイヤホンが同梱されている場合は、このヘッドホンま たはイヤホンとコンピューターの組み合わせはセットで EN 50332-1 の規格に準拠しています。別のヘッド ホンまたはイヤホンを使用する場合は、EN 50332-1 (副節 6.5 の制限値) に準拠していることを確認してく ださい。EN 50332-1 に準拠していないヘッドホンを使用すると、音圧レベルが高くなりすぎて危険です。

# 窒息の危険性に関する注意事項

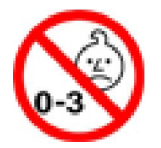

窒息の危険性 - 製品には小型部品が含まれています。

3 歳未満のお子様の手の届かないところに置いてください。

# ビニール袋に関する注意事項

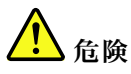

**ビニール袋は危険となる恐れがあります。窒息事故防⽌のために、ビニール袋は乳幼児の⼿の届かない 場所に保管してください。**

# ガラス製部品に関するご注意

**警告:**

**製品にはガラス製の部品が使⽤されている場合があります。製品を硬い表⾯に落下させたり、製品が強い 衝撃を受けた場合、このガラスが割れる恐れがあります。ガラスが割れた場合は、触れたり取り外そ うとしたりしないでください。トレーニングを受けたサービス担当者によってガラスが交換されるま で、製品の使⽤を中⽌してください。**

### 静電気の防止

静電気は人体には無害ですが、ご使用のコンピューターのコンポーネントやオプションには重大な損傷 を与える可能性があります。静電気に弱い部品を不適切に取り扱うと、部品を損傷する恐れがありま す。オプションまたは CRU を開梱するときは、部品を取り付ける指示があるまで、部品が入ってい る帯電防止パッケージを開けないでください。

オプションまたは CRU を取り扱うか、コンピューター内部で作業を行うときは、静電気による損傷を避 けるために以下の予防措置を取ってください。

- 身体の動きを最小限にとどめてください。動くと、周囲に静電気が蓄積されることがあります。
- コンポーネントは常に注意して取り扱う。アダプター、メモリー・モジュール、およびその他の回 路ボードを取り扱うときは、縁を持ってください。回路のはんだ付けした部分には決して手を触 れないでください。
- 他の人がコンポーネントに触れないようにする。
- 静電気に弱いオプションまたは CRU を取り付ける際には、部品が入っている帯電防止パッケージを、 コンピューターの金属の拡張スロット・カバーか、その他の塗装されていない金属面に 2 秒間以上接触 させる。これによって、パッケージや人体の静電気を放電することができます。
- 静電気に弱い部品を帯電防止パッケージから取り出した後は、部品をできるだけ下に置かず、コン ピューターに取り付ける。これができない場合は、帯電防止パッケージを平らな場所に置き、その上 に部品を置くようにしてください。
- コンピューターのカバーやその他の金属面の上に部品を置かないようにする。

### 操作環境

#### **最⼤⾼度 (与圧されていない場合)**

<sup>3048</sup> <sup>m</sup> (10000 フィート)

### **温度**

- <sup>2438</sup> <sup>m</sup> (8000 フィート) までの高度での使用時
	- 動作時: 5°C <sup>~</sup> 35°C (41°F <sup>~</sup> 95°F)
	- ストレージ: 5°C <sup>~</sup> 43°C (41°F <sup>~</sup> 109°F)
- <sup>2438</sup> <sup>m</sup> (8000 フィート) を超える高度での使用時
	- 加圧されていない条件下で使用する場合の最大温度: 31.3°C (88°F)

**注:**バッテリーを充電する際の気温は、10°C (50°F) 以上である必要があります。

### **相対湿度**

- 動作時: 8% <sup>~</sup> 95%、湿球温度: 23°C (73°F)
- 保管時: 5% <sup>~</sup> 95%、湿球温度: 27°C (81°F)

# クリーニングと保守

適切なお手入れとメンテナンスを行うことにより、コンピューターの信頼性を保つことができます。以下 のトピックでは、コンピューターを最良の状態に保つために役立つ情報を示します。

### **基本的な保守のヒント**

コンピューターを常に正しく機能させるための基本的なポイントをいくつか挙げます。

- 可能な限り、コンピューターを換気がよく、直射日光が当たらない乾燥した場所に置いてください。
- ビニール袋による窒息事故を防止するために、梱包材はお子様の手の届くところに置かないでくだ さい。
- コンピューターは、磁石、通話中の携帯電話、電化製品、またはスピーカーなどのそばに置かないでく ださい (13 cm 以上離す)。
- コンピューターを極端な温度 (5°C/41°F 以下 または 35°C/95°F 以上) にさらさないでください。
- ディスプレイとキーボードの間やパームレストには、何も置かないでください。紙をはさんでもい けません。
- コンピューター・ディスプレイは、一定の角度で開いて使用するように設計されている場合がありま す。ディスプレイを無理に開かないでください。コンピューターのヒンジが損傷する恐れがあります。
- AC 電源アダプターを差し込んだままで、コンピューターを裏返さないでください。アダプター・プ ラグが破損する可能性があります。
- コンピューターを移動させる前に、必ずすべてのメディアを取り外し、接続デバイスの電源を切 り、コードやケーブル類を抜いてください。
- LCD のカバーを開いた状態でコンピューターを持ち上げるときは、底を 持ってください。LCD の部分 を 持ってコンピューターを持ち上げないでください。
- コンピューターの分解や修理は、Lenovo の認定技術者でない方は行わないでください。
- ディスプレイを開いたままや閉じたままの状態にするために、ラッチを改造したり、ラッチにテープを 貼ったりしないでください。
- マイナス・イオン発生器からの送風が直接コンピューターや周辺機器に当たらないようにする。可能な 場合は、コンピューターを接地して安全に静電気を放電できるようにする。

#### **コンピューターのクリーニング**

本製品を定期的に清掃することにより、機器の外観を保護し、操作上のトラブルを防ぐことができます。

**コンピューター・カバーのクリーニング**: 糸くずの出ない布を中性石鹸や水で湿らせてふきます。カバー に液体を直接つけないでください。

**キーボードのクリーニング**: 糸くずの出ない布を中性石鹸や水で湿らせてキーをひとつずつふきます。 一度に複数のキーをふくと、布が隣のキーに引っ掛かりキーを損傷する恐れがあります。キーボード に、クリーナーを直接吹き付けないでください。キーボードの下にある糸くずやほこりを取り除くため に、ドライヤーの冷風や写真用ブロワーブラシなどを使用します。

**コンピューター画⾯のクリーニング**: 傷、油、ほこり、化学物質および紫外線はコンピューター画面の パフォーマンスに影響を与えます。糸くずの出ない乾いた柔らかい布で、画面を軽くふきます。画面 に引っかいたような跡がある場合、汚れである可能性があります。その跡を、乾いた柔らかい布で軽 くふきます。跡が消えない場合は、柔らかい糸くずの出ない布を水またはメガネ用洗剤で湿らせてだ さい。ただし、コンピューター画面に液体を直接付けないでください。コンピューター画面が乾いて から、閉じるようにしてください。

# <span id="page-54-0"></span>**付録 B ユーザー補助および⼈間⼯学情報**

この章では、アクセシビリティと快適なご使用について説明します。

### ユーザー補助情報

Lenovo は、聴覚、視覚、運動機能に制約のあるお客様が情報やテクノロジーにさらにアクセスしやすくな るように最大の努力を重ねています。このセクションでは、これらのユーザーがコンピューターをより有 効に活用していただけることを目的とした仕組みを説明します。また、以下の Web サイトから最新の アクセシビリティ情報を得ることができます。

<https://www.lenovo.com/accessibility>

### **キーボード ショートカット**

次のリストには、コンピューターの使用を容易にするキーボード ショートカットが記載されています。

**注:**ご使用のキーボードによっては、以下の一部のキーボード ショートカットを使用できないこ とがあります。

- **Windows ロゴ・キー+U**: コンピューターの簡単操作センターを開きます
- **右 Shift を8 秒間**: フィルター・キーをオンまたはオフにします
- **Shift を <sup>5</sup> 回**: Sticky キーをオンまたはオフにします
- **左 Alt+左 Shift+PrtSn**: ハイ コントラストをオンまたはオフにします

詳しくは、<https://windows.microsoft.com/> にアクセスし、「keyboard shortcuts」、「key combinations」、 「shortcut keys」のキーワードのうちのいずれかを使用して検索してください。

### **コンピューターの簡単操作センター**

Windows オペレーティング・システムの「コンピューターの簡単操作センター」を使用すると、身体的な ニーズや認識ニーズを満たすようにコンピューターを構成できます。

コンピューターの簡単操作センターにアクセスするには:

- 1. 「コントロール パネル」に移動し、カテゴリー別表示にします。
- 2. 「**コンピューターの簡単操作」→「コンピューターの簡単操作センター」**の順にクリックします。 3. 画面の指示に従って、適切なツールを選択します。

「コンピューターの簡単操作センター」には、主に次のツールが含まれています。

• 拡大鏡

拡大鏡は、項目がよく見えるように、画面の全体または一部を拡大できる便利なユーティリティー です。

• ナレーター

ナレーターは、画面表示を音声で読み上げて、エラー・メッセージなどのイベントを説明する画面 リーダーです。

• スクリーン キーボード

マウス、ジョイスティック、その他物理的なキーボード以外のポインティング・デバイスでコンピュー ターにデータを入力したい場合は、スクリーン キーボードを使用できます。スクリーン キーボー ドでは、標準キーをすべて備えた仮想キーボードが表示されます。マウスまたは別のポインティン

グ・デバイスを使用してキーを選択するか、複数のタッチ・スクリーンがサポートされている場合 はタップしてキーを選択できます。

- ハイ コントラスト ハイ コントラスト機能を使用すると、画面の一部のテキストと画像の色のコントラストが高くな ります。その結果、項目がはっきりと識別しやすくなります。
- 個人設定キーボード

キーボード設定を調整してキーボードを使いやすくします。たとえば、キーボードでポインターを制御 したり、特定の組み合わせキーが入力しやすいようにできます。

• 個人設定マウス

マウス設定を調整してマウスを使いやすくします。たとえば、ポインターの外観を変更したり、マ ウスでウィンドウを管理しやすくできます。

### **⾳声認識**

「音声認識」を使用すると、音声でコンピューターを制御できます。

音声による指示を使用して、キーボードとマウスを制御することができます。音声による指示を使用し て、プログラムの開始、メニューの展開、画面上のオブジェクトのクリック、テキストのドキュメントへ の書き取り、電子メールの作成および送信などを実行できます。

音声認識を使用するには:

- 1. 「コントロールパネル」に移動し、カテゴリー別表示にします。
- 2. 「**コンピューターの簡単操作」 →** 「音声認識」 の順にクリックします。
- 3. 画面に表示される指示に従ってください。

### **画⾯リーダー・テクノロジー**

画面リーダー・テクノロジーは、ソフトウェア・プログラム・インターフェース、ヘルプ・システ ム、および各種のオンライン・ドキュメントを主な対象としています。画面リーダーについて詳しく は、次を参照してください。

- スクリーン・リーダーでの PDF の使用 <https://www.adobe.com/accessibility.html?promoid=DJGVE>
- JAWS スクリーン・リーダーの使用 <https://www.freedomscientific.com/Products/Blindness/JAWS>
- NVDA スクリーン・リーダーの使用 <https://www.nvaccess.org/>

### **画⾯の解像度**

コンピューターの画面の解像度を調整することにより、画面のテキストと画像を読みやすくできます。

画面の解像度を調整するには:

- 1. デスクトップの空白領域を右クリックし、**「ディスプレイの設定」** ➙ **「ディスプレイ」**の順 にクリックします。
- 2. 画面に表示される指示に従ってください。

**注:**解像度の設定が低すぎると、項目の一部が画面に収まらない場合があります。

### **カスタマイズ可能な項⽬サイズ**

項目のサイズを変更して画面上の項目を読みやすくできます。

- 項目のサイズを一時的に変更するには、「コンピューターの簡単操作センター」の「拡大鏡」を使 用します。
- 項目のサイズを永続的に変更するには:
	- 画面上のすべての項目のサイズを変更します。
		- 1. デスクトップの空白領域を右クリックし、**「ディスプレイの設定」** ➙ **「ディスプレイ」** の順にクリックします。
		- 2. 画面の指示に従って、項目のサイズを変更します。一部のアプリケーションでは、サインアウ トしてから再度サインインするまで構成が有効にならない場合があります。
	- Web ページの項目のサイズを変更します。 Ctrl キーを長押しして、次にプラス符号 (+) キーを押してテキスト・サイズを拡大し、マイナス符号 (–) キーを押してテキスト・サイズを縮小します。
	- デスクトップまたはウィンドウの項目のサイズを変更します。

**注:**この機能は、一部のウィンドウでは動作しない場合があります。

マウスにホイールがついている場合、Ctrl キーを長押しして、次にホイールをスクロールさせて 項目サイズを変更します。

### **業界標準のコネクター**

ご使用のコンピューターは、補助デバイスを接続できる業界標準のコネクターを提供します。

### **アクセス可能な形式の資料**

Lenovo は、適切にタグ付けされた PDF ファイルやハイパー・テキスト・マークアップ言語 (HTML) ファイルなど、アクセス可能な形式の電子資料を用意しています。Lenovo の電子資料は、視覚障害者 がスクリーン・リーダーを使用して確実に読めるようにするために開発されています。文書の各画像 には、視覚障害のあるユーザーが画面リーダーを使用する際に画像について理解できるように、十分 な代替テキストが含まれています。

# 快適なご使用のために

ご使用のパーソナル・コンピューターを最大限に使用し、不快感を避けるには、人間工学的な配慮が重 要になります。作業環境およびご使用になる機器を、個々のニーズと実行する作業の種類に合うよう に配置してください。さらに、コンピューター使用時は、パフォーマンスと快適さを最大化できるよ うな作業習慣を実行してください。

オフィスでは、頻繁に変化する環境に適応させて作業しなければならない場合があります。周囲の光源に 適合すること、きちんと座ること、コンピューター・ハードウェアを効果的に配置することは作業効率 の向上や快適な使用に役立ちます。

この例は、標準的な作業環境での場合を示しています。このような状況にない場合でも、下記の多くの注 意事項を参考にして、体によい習慣を身に付けるようにしてください。

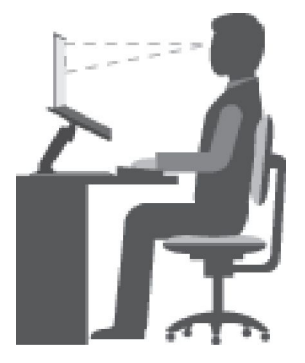

**全体的な姿勢**: 作業姿勢を少し変えることにより、同じ姿勢で作業を長時間行うことから生じる不快 さを抑えることができます。作業を頻繁に短時間中断させることも、作業姿勢に関連した不快感を 解消するのに役立ちます。

**ディスプレイ**: ディスプレイの位置は、目から画面までの距離を <sup>510</sup> mm <sup>~</sup> <sup>760</sup> mm (20 インチ <sup>~</sup> <sup>30</sup> イン チ)に保つようにします。頭上の照明や室外の光源によるぎらつきや反射がディスプレイ上で起きないよ うにしてください。ディスプレイをきれいに保ち、画面がはっきりと表示されるように明るさを設定しま す。明るさ調節キーを押してディスプレイの明るさを調節します。

**頭部の位置**: 頭部と首は、楽で自然な (垂直、つまり直立の) 位置に保ちます。

**いす**: 背中をしっかり支え、座部の高さを調整できるいすを使用します。正しい姿勢で座れるように、 いすを調整してください。

**腕と⼿の位置**: 可能であれば、いすのひじ掛けまたは作業台上のスペースを利用して、腕の重さを支え てください。前腕部、手首、手をリラックスさせ、自然な位置に置きます。キーをたたかずに、軽く 触るようにタイプします。

**脚の位置**: ももを床と並行に保ち、足を床またはフットレストの上に水平に置きます。

### **出張先での使⽤に関する注意**

移動中や臨時の環境でコンピューターを使用しているときは、よい姿勢を保てないかもしれません。どの ような状況でも、注意事項をできるだけ守るようにしてください。たとえば、正しい姿勢で座り、十分な 照明を使用すれば、快適さと効率を維持できます。作業場がオフィス環境でない場合は、適切な着席方 法を行い、短時間の休憩を頻繁に取ることを特に注意してください。ご自分のニーズに合わせてシス テム構成を変更したりコンピューターを拡張したりするうえで役立つ周辺機器が多数揃っています。 <https://www.lenovo.com/accessories> では、これらのオプションのいくつかを見ることができます。コンピュー ターを使う作業をより快適にしてくれるドッキング・ソリューションや周辺機器を探してみてください。

#### **視覚に関する注意**

ノートブック・コンピューターの表示画面は、もっとも高い基準に対応できるように設計されていま す。はっきりとした明確なイメージと、大きく、明るく、見やすく、それでいて目に優しい表示が得 られます。集中し、連続して目を使う作業は疲れるものです。目の疲労や視覚的な不快感について は、眼科の専門医にご相談ください。

# <span id="page-58-0"></span>**付録 C 規制情報**

この章では、Lenovo 製品に関する規制、環境、RoHS、および ENERGY STAR の情報を提供します。

# 無線周波数遵守声明

ワイヤレス通信機能を搭載したコンピューター・モデルは、その無線使用を認可された国または地 域の無線周波数と安全規格に適合しています。

本資料に加えて、コンピューターに付属のワイヤレス・デバイスを使用する前に、必ず、「Regulatory Notice」をお読みください。

# 欧州連合 — 無線機器指令へのコンプライアンス

This product is in conformity with all the requirements and essential norms that apply to EU Council Radio Equipment Directive 2014/53/EU on the approximation of the laws of the Member States relating to radio equipment.The full text of the system EU declaration of conformity and the EU wireless module declarations are available at the following Internet addresses:

- For notebook computers: [https://www.lenovo.com/us/en/social\\_responsibility/EU\\_DoC\\_notebooks](https://www.lenovo.com/us/en/social_responsibility/EU_DoC_notebooks)
- For tablet computers: [https://www.lenovo.com/us/en/social\\_responsibility/EU\\_DoC\\_tablets](https://www.lenovo.com/us/en/social_responsibility/EU_DoC_tablets)
- •For wireless peripheral devices: [https://www.lenovo.com/us/en/social](https://www.lenovo.com/us/en/social_responsibility/EU_DoC_wireless_options)\_[responsibility/EU](https://www.lenovo.com/us/en/social_responsibility/EU_DoC_wireless_options)\_[DoC](https://www.lenovo.com/us/en/social_responsibility/EU_DoC_wireless_options)\_[wireless](https://www.lenovo.com/us/en/social_responsibility/EU_DoC_wireless_options)\_[options](https://www.lenovo.com/us/en/social_responsibility/EU_DoC_wireless_options)

Lenovo cannot accep<sup>t</sup> responsibility for any failure to satisfy the protection requirements resulting from <sup>a</sup> non-recommended modification of the product, including the installation of option cards from other manufacturers.This product has been tested and found to comply with the limits for Class B equipment according to European Standards harmonized in the Directives in compliance.The limits for Class B equipment were derived for typical residential environments to provide reasonable protection against interference with licensed communication devices.

# ブラジル

Este equipamento não tem direito à proteção contra interferência prejudicial <sup>e</sup> não pode causar interferência em sistemas devidamente autorizados.

This equipment is not protected against harmful interference and may not cause interference with duly authorized systems.

# メキシコ

**Advertencia**: En Mexico la operación de este equipo está sujeta <sup>a</sup> las siguientes dos condiciones: (1) es posible que este equipo <sup>o</sup> dispositivo no cause interferencia perjudicial y (2) este equipo <sup>o</sup> dispositivo debe aceptar cualquier interferencia, incluyendo la que pueda causar su operación no deseada.

シンガポール

**Complies with IMDA Standards** DB102306

# 韓国

무선설비 전파 혼신 **(**사용주파수 **2400~2483.5 , 5725~5825** 무선제품해당**)** 해당 무선설비가 전파혼신 가능성이 있으므로 인명안전과 관련된 서비스는 할 수 없음

### **SAR** 정보

본 장치는 전파 노출에 대한 가이드라인을 충족합니다.

본 장치는 무선 송수신기 입니다. 본 장치는 국제 가이드라인으로 권장되는 전파 노출에 대한 제한을 초과 하지 않도록 설계되었습니다. 장치 액세서리 및 최신 부품을 사용할 경우 SAR 값이 달라질 수 있 습니다. SAR 값은 국가 보고 및 테스트 요구 사항과 네트워크 대역에 따라 다를 수 있습니다. 본 장치 는 사람의 신체 에서 20mm 이상의 거리에서 사용할 수 있습니다.

# 国または地域の環境に関する情報

このセクションでは、Lenovo 製品に関する環境、リサイクル、および RoHS 情報を提供します。

# リサイクルおよび環境に関する情報

Lenovo は、情報技術 (IT) 機器の所有者に、機器が不要になったときに責任をもってリサイクルすることを お勧めしています。また、Lenovo では、機器の所有者による IT 製品のリサイクルを支援するため、 さまざまなプログラムとサービスを提供しています。Lenovo 製品のリサイクルについて詳しくは、次 の Web サイトを参照してください。

<https://www.lenovo.com/recycling>

Lenovo 製品における環境に関する最新情報は、次の Web サイトで入手できます。

<https://www.lenovo.com/ecodeclaration>

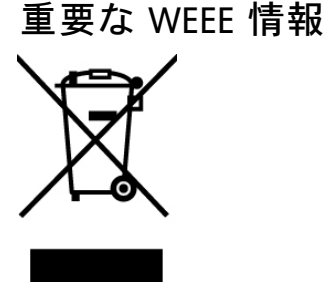

Lenovo 製品の WEEE マークは WEEE (廃電気電子機器) および e-Waste (電気電子機器廃棄物) 規制国に適用 されます (例えば、欧州 WEEE 指令、インドの E-Waste 管理規則)。機器には、廃電気電子機器 (WEEE) に 関する現地国の規制に従ってラベルが貼付されています。これらの規制は、各地域内で適用される中古機 器の回収とリサイクルの骨子を定めています。このラベルはさまざまな製品に貼付され、使用済みの製品 を廃棄するのではなく、所定の共同システムに回収して再生する必要があることを示しています。

マークが付いている電気/電子機器 (EEE) の使用者は、使用済みの電気・電子機器を地方自治体の無分別ゴ ミとして廃棄してはならず、機器に含まれる有害物質が環境や人体へ与える悪影響を最小限に抑えるため にお客様が利用可能な廃電気・電子機器の回収、リサイクル、あるいは再生のための回収方法を利用しな ければなりません。Lenovo の電気電子機器 (EEE) には、使用済みの際に有害廃棄物に該当する部品およ びコンポーネントが含まれる場合があります。

EEE および廃電気電子機器 (WEEE) は、購入店または使用済み EEE または WEEE と同等の性質および機 能を持つ電気電子機器を販売する販売店に無料で送付できます。

WEEE の詳細については、下記の URL にアクセスしてください。

<https://www.lenovo.com/recycling>

### **ハンガリーの WEEE 情報**

生産者である Lenovo は、ハンガリーの法令 No. 197/2014 (VIII.1.) セクション <sup>12</sup> <sup>の</sup> (1)-(5) 款に基づく Lenovo の義務の履行に関連して発生する費用を負担します。

# 環境配慮に関して

### **Collecting and recycling <sup>a</sup> disused Lenovo computer or monitor**

If you are <sup>a</sup> company employee and need to dispose of <sup>a</sup> Lenovo computer or monitor that is the property of the company, you must do so in accordance with the Law for Promotion of Effective Utilization of Resources. Computers and monitors are categorized as industrial waste and should be properly disposed of by an industrial waste disposal contractor certified by <sup>a</sup> local government. In accordance with the Law for Promotion of Effective Utilization of Resources, Lenovo Japan provides, through its PC Collecting and Recycling Services, for the collecting, reuse, and recycling of disused computers and monitors. For details, visit the Lenovo Web site at:

### <https://www.lenovo.com/recycling/japan>

Pursuant to the Law for Promotion of Effective Utilization of Resources, the collecting and recycling of home-used computers and monitors by the manufacturer was begun on October 1, 2003. This service is provided free of charge for home-used computers sold after October 1, 2003. For details, go to:

#### <https://www.lenovo.com/recycling/japan>

### **Disposing of Lenovo computer components**

Some Lenovo computer products sold in Japan may have components that contain heavy metals or other environmental sensitive substances. To properly dispose of disused components, such as <sup>a</sup> printed circuit board or drive, use the methods described above for collecting and recycling <sup>a</sup> disused computer or monitor.

### **Disposing of disused lithium batteries from Lenovo computers**

A button-shaped lithium battery is installed inside your Lenovo computer to provide power to the computer clock while the computer is off or disconnected from the main power source. If you need to replace it with <sup>a</sup> new one, contact your place of purchase or contact Lenovo for service. If you need to dispose of <sup>a</sup> disused lithium battery, insulate it with vinyl tape, contact your place of purchase or an industrial-waste-disposal operator, and follow their instructions.

### リチウム電池を処分する際は、現地の条例および規則に従ってください。

### **Disposing of <sup>a</sup> disused battery from Lenovo notebook computers**

Your Lenovo notebook computer has <sup>a</sup> lithium ion battery or <sup>a</sup> nickel metal hydride battery. If you are <sup>a</sup> company employee who uses <sup>a</sup> Lenovo notebook computer and need to dispose of <sup>a</sup> battery, contact the proper person in Lenovo sales, service, or marketing, and follow that person's instructions. You also can refer to the instructions at:

#### <https://www.lenovo.com/jp/ja/environment/recycle/battery/>

If you use <sup>a</sup> Lenovo notebook computer at home and need to dispose of <sup>a</sup> battery, you must comply with local ordinances and regulations. You also can refer to the instructions at:

<https://www.lenovo.com/jp/ja/environment/recycle/battery/>

# リサイクル情報 (ブラジル)

Declarações de Reciclagem no Brasil

Descarte de um Produto Lenovo Fora de Uso

Equipamentos elétricos <sup>e</sup> eletrônicos não devem ser descartados em lixo comum, mas enviados à pontos de coleta, autorizados pelo fabricante do produto para que sejam encaminhados <sup>e</sup> processados por empresas especializadas no manuseio de resíduos industriais, devidamente certificadas pelos orgãos ambientais, de acordo com <sup>a</sup> legislação local.

A Lenovo possui um canal específico para auxiliá-lo no descarte desses produtos. Caso você possua um produto Lenovo em situação de descarte, ligue para <sup>o</sup> nosso SAC ou encaminhe um e-mail para: reciclar@lenovo.com, informando <sup>o</sup> modelo, número de série <sup>e</sup> cidade, <sup>a</sup> fim de enviarmos as instruções para <sup>o</sup> correto descarte do seu produto Lenovo.

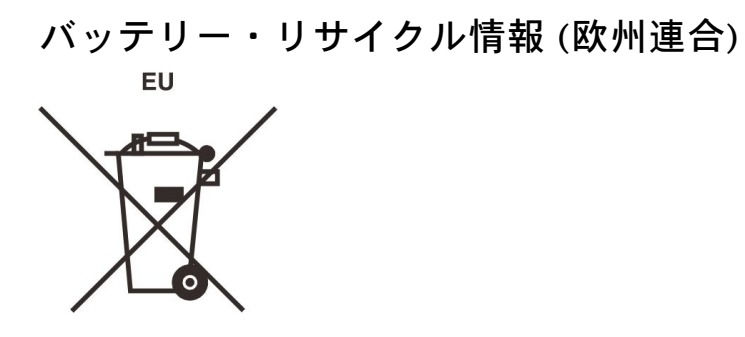

**Notice:** This mark applies only to countries within the European Union (EU).

Batteries or packaging for batteries are labeled in accordance with European Directive 2006/66/EC concerning batteries and accumulators and waste batteries and accumulators.The Directive determines the framework for the return and recycling of used batteries and accumulators as applicable throughout the European Union.This label is applied to various batteries to indicate that the battery is not to be thrown away, but rather reclaimed upon end of life per this Directive.

In accordance with the European Directive 2006/66/EC, batteries and accumulators are labeled to indicate that they are to be collected separately and recycled at end of life.The label on the battery may also include <sup>a</sup> chemical symbol for the metal concerned in the battery (Pb for lead, Hg for mercury, and Cd for cadmium).Users of batteries and accumulators must not dispose of batteries and accumulators as unsorted municipal waste, but use the collection framework available to customers for the return, recycling, and treatment of batteries and accumulators.Customer participation is important to minimize any potential effects of batteries and accumulators on the environment and human health due to the potential presence of hazardous substances.

Before placing electrical and electronic equipment (EEE) in the waste collection stream or in waste collection facilities, the end user of equipment containing batteries and/or accumulators must remove those batteries and accumulators for separate collection.

### **Disposing of lithium batteries and battery packs from Lenovo products**

A coin-cell type lithium battery might be installed inside your Lenovo product.You can find details about the battery in the product documentation.If the battery needs to be replaced, contact your place of purchase or contact Lenovo for service.If you need to dispose of <sup>a</sup> lithium battery, insulate it with vinyl tape, contact your place of purchase or <sup>a</sup> waste-disposal operator, and follow their instructions.

### **Disposing of battery packs from Lenovo products**

Your Lenovo device might contain <sup>a</sup> lithium-ion battery pack or <sup>a</sup> nickel metal hydride battery pack.You can find details on the battery pack in the product documentation.If you need to dispose of <sup>a</sup> battery pack, insulate it with vinyl tape, contact Lenovo sales, service, or your place of purchase, or <sup>a</sup> waste-disposal operator, and follow their instructions.You also can refer to the instructions provided in the user guide for your product.

For proper collection and treatment, go to:

<https://www.lenovo.com/lenovo/environment>

# リサイクル情報 (中国)

《废弃电器电子产品回收处理管理条例》提示性说明

联想鼓励拥有联想品牌产品的用户当不再需要此类产品时, 遵守国 家废弃电器电子产品回收处理相关法律法规,将其交给当地具有国 家认可的回收处理资质的厂商进行回收处理。更多回收服务信息, 请点击进入http://support.lenovo.com.cn/activity/551.htm

# バッテリー・リサイクル情報 (台湾)

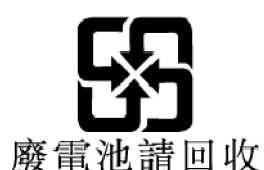

# バッテリー・リサイクル情報 (米国およびカナダ)

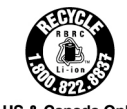

US & Canada Only

# 各国および地域における有害物質の使用制限 (RoHS) 指令

Lenovo 製品についての最新の環境情報は、次の Web サイトで入手できます。

<https://www.lenovo.com/ecodeclaration>

### **EU 連合 RoHS**

This Lenovo product, with included parts (cables, cords, and so on) meets the requirements of Directive 2011/65/EU on the restriction of the use of certain hazardous substances in electrical and electronic equipment ("RoHS recast" or "RoHS 2").

For more information about Lenovo worldwide compliance on RoHS, go to:

<https://www.lenovo.com/rohs-communication>

### **トルコ RoHS**

The Lenovo product meets the requirements of the Republic of Turkey Directive on the Restriction of the Use of Certain Hazardous Substances in Waste Electrical and Electronic Equipment (WEEE).

### Türkiye AEEE Yönetmeliğine Uygunluk Beyanı

Bu Lenovo ürünü, T.C. Çevre ve Orman Bakanlığı'nın "Atık Elektrik ve Elektronik Eşyalarda Bazı Zararlı Maddelerin Kullanımının Sınırlandırılmasına Dair Yönetmelik (AEEE)" direktiflerine uygundur.

AEEE Yönetmeliğine Uygundur.

### **ウクライナ RoHS**

Цим підтверджуємо, що продукція Леново відповідає вимогам нормативних актів України, які обмежують вміст небезпечних речовин

### **インド RoHS**

RoHS compliant as per E-Waste (Management) Rules.

### **中国 RoHS**

The information in the following table is applicable to products manufactured on or after January 1, 2015 for sale in the People's Republic of China.

# 产品中有害物质的名称及含量

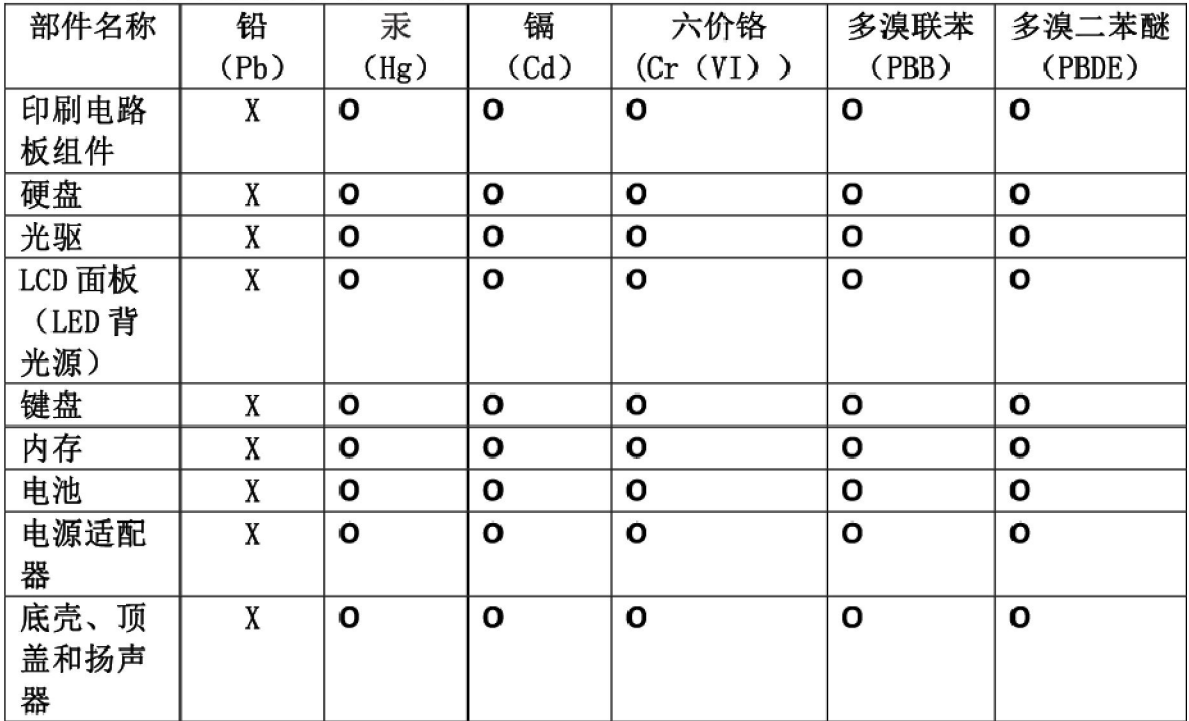

注:

本表依据SJ/T 11364的规定编制。

O: 表示该有害物质在该部件所有均质材料中的含量均在 GB/T 26572标准规定的 限量要求以下。

X: 表示该有害物质至少在该部件的某一均质材料中的含量超出GB/T 26572 标准规定的限量要求。标有"X"的部件,皆因全球技术发展水平限制而无法实现 有害物质的替代。印刷电路板组件包括印刷电路板(PCB)及其组件、集成电路 (IC) 和连接器。某些型号的产品可能不包含上表中的某些部件, 请以实际购买 机型为准。

图示:

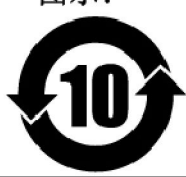

在中华人民共和国境内销售的电子信息产品上将印有"环 保使用期限"(EPuP)符号。圆圈中的数字代表产品的正常环保使 用期限。

### **台湾 RoHS**

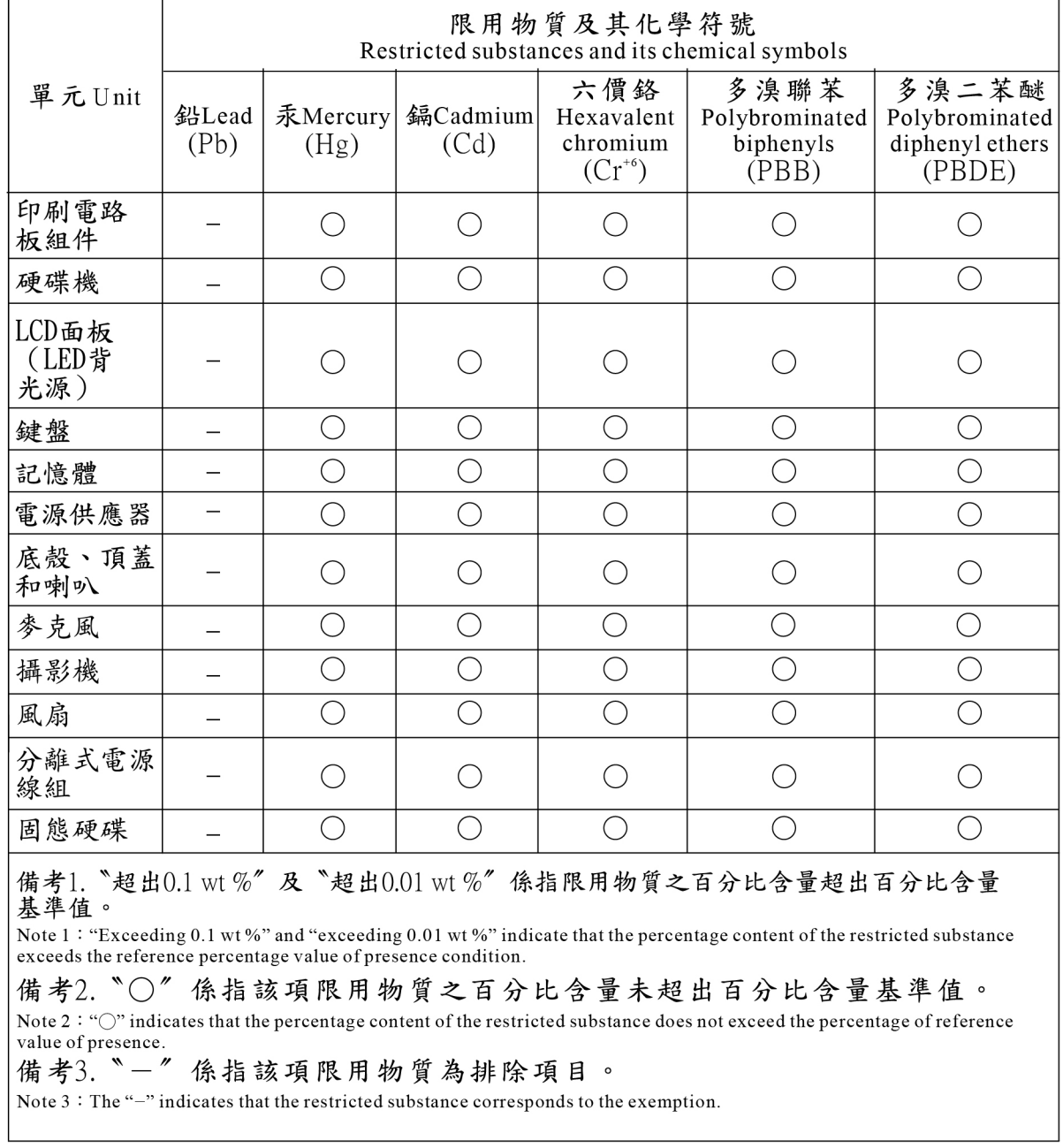

# 電磁波放出に関する注意事項

# 連邦通信委員会 (FCC) 供給者適合宣言

以下の情報は、Lenovo IdeaPad C340-14IML、Lenovo IdeaPad C340-15IML、Lenovo IdeaPad C340-15IIL、マシ ン・タイプ: 81TK、81TL および 81XJ に関係しています。

This equipment has been tested and found to comply with the limits for <sup>a</sup> Class B digital device, pursuan<sup>t</sup> to Part 15 of the FCC Rules. These limits are designed to provide reasonable protection against harmful interference in <sup>a</sup> residential installation. This equipment generates, uses, and can radiate radio frequency energy and, if not installed and used in

accordance with the instructions, may cause harmful interference to radio communications. However, there is no guarantee that interference will not occur in <sup>a</sup> particular installation. If this equipment does cause harmful interference to radio or television reception, which can be determined by turning the equipment off and on, the user is encouraged to try to correct the interference by one or more of the following measures:

- Reorient or relocate the receiving antenna.
- Increase the separation between the equipment and receiver.
- Connect the equipment into an outlet on a circuit different from that to which the receiver is connected.
- Consult an authorized dealer or service representative for help.

Lenovo is not responsible for any radio or television interference caused by using other than recommended cables and connectors or by unauthorized changes or modifications to this equipment. Unauthorized changes or modifications could void the user's authority to operate the equipment.

This device complies with Part 15 of the FCC Rules. Operation is subject to the following two conditions: (1) this device may not cause harmful interference, and (2) this device must accep<sup>t</sup> any interference received, including interference that may cause undesired operation.

Responsible Party: Lenovo (United States) Incorporated 7001 Development Drive Morrisville, NC 27560 Email: FCC@lenovo.com

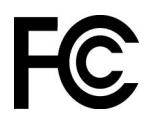

# カナダ工業規格適合性宣言

CAN ICES-3(B)/NMB-3(B)

# 適合証明書 (欧州連合)

EU Contact: Lenovo (Slovakia), Landererova 12, 811 09 Bratislava, Slovakia

# $\epsilon$

### **Compliance with the EMC Directive**

This product is in conformity with the protection requirements of EU Council Directive 2014/30/EU on the approximation of the laws of the Member States relating to electromagnetic compatibility.

This product has been tested and found to comply with the limits for Class B equipment according to European Standards harmonized in the Directives in compliance.The Class B requirements for equipment are intended to offer adequate protection to broadcast services within residential environments.

# ドイツ クラス B 適合宣言

Hinweis zur Einhaltung der Klasse B zur elektromagnetischen Verträglichkeit

Dieses Produkt entspricht den Schutzanforderungen der EU-Richtlinie zur elektromagnetischen Verträglichkeit Angleichung der Rechtsvorschriften über die elektromagnetische Verträglichkeit in den EU-Mitgliedsstaaten und hält die Grenzwerte der Klasse B der Norm gemäß Richtlinie.

Um dieses sicherzustellen, sind die Geräte wie in den Handbüchern beschrieben zu installieren und zu betreiben. Des Weiteren dürfen auch nur von der Lenovo empfohlene Kabel angeschlossen werden. Lenovo übernimmt keine Verantwortung für die Einhaltung der Schutzanforderungen, wenn das Produkt ohne Zustimmung der Lenovo verändert bzw. wenn Erweiterungskomponenten von Fremdherstellern ohne Empfehlung der Lenovo gesteckt/eingebaut werden.

Zulassungsbescheinigung laut dem Deutschen Gesetz über die elektromagnetische Verträglichkeit von Betriebsmitteln, EMVG vom 20. Juli 2007 (früher Gesetz über die elektromagnetische Verträglichkeit von Geräten), bzw. der EU Richtlinie 2014/30/EU, der EU Richtlinie 2014/53/EU Artikel 3.1b), für Geräte der Klasse B.

Dieses Gerät ist berechtigt, in Übereinstimmung mit dem Deutschen EMVG das EG-Konformitätszeichen - CE - zu führen. Verantwortlich für die Konformitätserklärung nach Paragraf 5 des EMVG ist die Lenovo (Deutschland) GmbH, Meitnerstr. 9, D-70563 Stuttgart.

# 日本: VCCI クラス B 適合宣言

この装置は、クラスB機器です。この装置は、住宅環境で使用することを目的 としていますが、この装置がラジオやテレビジョン受信機に近接して使用される と、受信障害を引き起こすことがあります。 取扱説明書に従って正しい取り扱いをして下さい。

 $VCCI - R$ 

# 定格電流が単相 20 A 以下の主電源に接続する製品に関する日本の適合宣言

日本の定格電流が 20A/相 以下の機器に対する高調波電流規制 高調波電流規格 JIS C 61000-3-2 適合品

# 日本国内のお客様への AC 電源コードに関するご注意

The ac power cord shipped with your product can be used only for this specific product. Do not use the ac power cord for other devices.

本製品およびオプションに電源コード・セットが付属する場合は、 それぞれ専用のものになっていますので他の電気機器には使用し ないでください。

# その他の規制情報

このセクションでは、Lenovo 製品に関するその他の規制およびコンプライアンス情報を提供します。

# TCO 認証

コンピューターの TCO 認証情報を入手するには、以下にアクセスしてください。

<https://www.lenovo.com/tco-cert>

# 米国輸出管理規制に関する注意事項

本製品は米国輸出管理規制 (EAR) の対象であり、その輸出種別管理番号 (ECCN) は 5A992.c です。本製 品は、EAR E1 国別リストの禁輸国を除く国に再輸出できます。

# Lenovo 製品サービス情報 (台湾向け)

委製商/進口商名稱: 荷蘭商聯想股份有限公司台灣分公司 進口商地址:台北市中山區北安路780號7樓 進口商電話: 0800-000-702 (代表號)

# 台湾向け視力に関する注意事項

警語:使用過度恐傷害視力

注意事項:

- 使用30分鐘請休息10分鐘。
- 2歲以下幼兒不看螢幕,2歲以上每天看螢幕不要超過1小時。

# ユーラシアの認証マーク

# EAL

# ブラジルのオーディオに関する通知

Ouvir sons com mais de 85 decibéis por longos períodos pode provocar danos ao sistema auditivo.

### ENERGY STAR

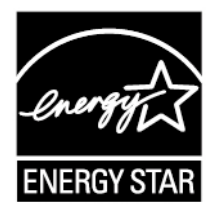

ENERGY STAR は、米国環境保護庁および米国エネルギー省の合同プログラムであり、エネルギー効率の 高い製品および実践を通じてコストを節約し、環境を保護することを目的としています。

Lenovo は ENERGY STAR の認証を受けた製品を提供しています。Lenovo コンピューターに ENERGY STAR のロゴがついていれば、米国環境保護庁の規定により ENERGY STAR プログラム要件に従って 設計およびテストされています。認証されたコンピューターについては、ENERGY STAR のロゴが製 品または製品パッケージに貼り付けられているか、E ラベル画面や電源設定インターフェースに電 子的に表示される場合があります。

ENERGY STAR 準拠の製品およびコンピューターの電源管理機能を利用することによって、消費電力の削 減ができます。消費電力の削減は、コスト削減の可能性、環境のクリーン化、および温室効果ガスの削減 に貢献します。ENERGY STAR について詳しくは、<https://www.energystar.gov> をご覧ください。

Lenovo は、エネルギーの有効利用を日常業務の重要な位置づけにされるよう、お客様にお勧めしま す。そのために Lenovo では、ご使用のコンピューターがある一定の時間使用されないと以下の電源 管理機能が有効になるように設定しています。

### 表 2. バランス (AC 電源に差し込まれている場合の設定)

• ディスプレイの電源を切る: 10 分後 • コンピューターをスリープ状態にする: 10 分後

# **付録 D 特記事項および商標**

### **特記事項**

本書に記載の製品、サービス、または機能が日本においては提供されていない場合があります。日本で 利用可能な製品、サービス、および機能については、レノボ・ジャパンの営業担当員にお尋ねくださ い。本書で Lenovo 製品、プログラム、またはサービスに言及していても、その Lenovo 製品、プログ ラム、または サービスのみが使用可能であることを意味するものではありません。これらに代えて、 Lenovo の知的所有権を侵害することのない、機能的に同等の 製品、プログラム、またはサービスを 使用することができます。ただし、Lenovo 以外の製品、プログラム、またはサービスの動作・運用に 関する評価および検証は、お客様の責任で行っていただきます。

Lenovo は、本書に記載されている内容に関して特許権 (特許出願中のものを含む) を保有している場合が あります。本書の提供は、お客様にこれらの特許権について 実施権を許諾することを意味するものではあ りません。実施権についてのお問い合わせは、書面にて下記宛先にお送りください。 Lenovo (United States), Inc. 1009 Think Place - Building One Morrisville, NC 27560 U.S.A. Attention: Lenovo Director of Licensing

LENOVO およびその直接または間接の子会社は、本書を特定物として現存するままの状態で提供し、 商品性の保証、特定目的適合性の保証および法律上の瑕疵担保責任を含むすべての明示もしくは黙示 の保証責任を負わないものとします。国または地域によっては、法律の強行規定により、保証責任の 制限が 禁じられる場合、強行規定の制限を受けるものとします。

本書は定期的に見直され、必要な変更は本書の次版に組み込まれます。より良いサービスを提供するた め、Lenovo は、コンピューターに付属のマニュアルに記載されている製品およびソフトウェア・プログラ ム、およびマニュアルの内容をいつでも予告なしに改善および/または変更する権利を留保します。

ご使用のコンピューターに付属のマニュアルに記載されているソフトウェア・インターフェース、機能、 およびハードウェアの構成が、購入したコンピューターの実際の構成と正確に一致しない場合がありま す。製品の構成については、関連契約 (該当する場合)または製品の梱包リストを参照するか、製品販売の 販売店にお問い合わせください。Lenovo は、お客様が提供するいかなる情報も、お客様に対してなんら義 務も負うことのない、自ら適切と信ずる方法で、使用もしくは配布することができるものとします。

本書で説明される製品は、誤動作により人的な傷害または死亡を招く可能性のある移植またはその他の生 命維持アプリケーションで使用されることを意図していません。本書に記載される情報が、Lenovo 製品仕 様または保証に影響を与える、またはこれらを変更することはありません。本書におけるいかなる記述 も、Lenovo あるいは第三者の知的所有権に基づく明示または黙示の使用許諾と補償を意味するものではあ りません。本書に記載されている情報はすべて特定の環境で得られたものであり、例として提示され るものです。他の稼働環境では、結果が異なる場合があります。

Lenovo は、お客様が提供するいかなる情報も、お客様に対してなんら義務も負うことのない、自ら適切と 信ずる方法で、使用もしくは配布することができるものとします。

本書において Lenovo 以外の Web サイトに言及している場合がありますが、便宜のため記載しただけであ り、決してそれらの Web サイトを推奨するものではありません。それらの Web サイトにある資料は、こ の Lenovo 製品の資料の一部では ありません。それらの Web サイトは、お客様の責任でご使用ください。

この文書に含まれるいかなるパフォーマンス・データも、管理環境下で 決定されたものです。そのため、 他の操作環境で得られた結果は、異なる可能性があります。一部の測定が、開発レベルのシステムで行わ れた可能性がありますが、 その測定値が、一般に利用可能なシステムのものと同じである保証はありませ ん。さらに、一部の測定値が、推定値である可能性があります。実際の結果は、異なる可能性がありま す。お客様は、お客様の特定の環境に適したデータを確かめる必要があります。

この資料は、Lenovo によって作成された著作物です。この製品に同梱されるソフトウェアに伴う Linux 契約を含むいかなるオープン・ソース契約も適用されません。Lenovo は予告なしに、随時、こ の資料を更新する場合があります。

最新の情報、ご質問、ご意見は、以下の Lenovo Web サイトでお問い合わせください。

#### <https://support.lenovo.com>

### **商標**

LENOVO および LENOVO ロゴは、Lenovo の商標です。Microsoft、Windows、Direct3D、および Cortana は Microsoft グループの商標です。HDMI および HDMI (ハイディフィニション・マルチメディア・インター フェース) という用語は、米国およびその他の国の HDMI Licensing LLC の商標または登録商標です。 Wi-Fi および Miracast は Wi-Fi Alliance の登録商標です。USB-C は USB Implementers Forum の商標です。他 の商標はすべて、それぞれの所有者の所有物です。© 2019 Lenovo.